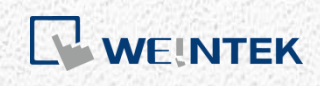

ユーザーマニュアル

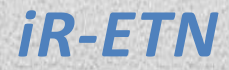

本マニュアルでは、iR-ETN の仕様及び使用方法を紹介します。

UM018002J\_20200518

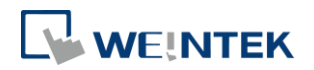

# 目次

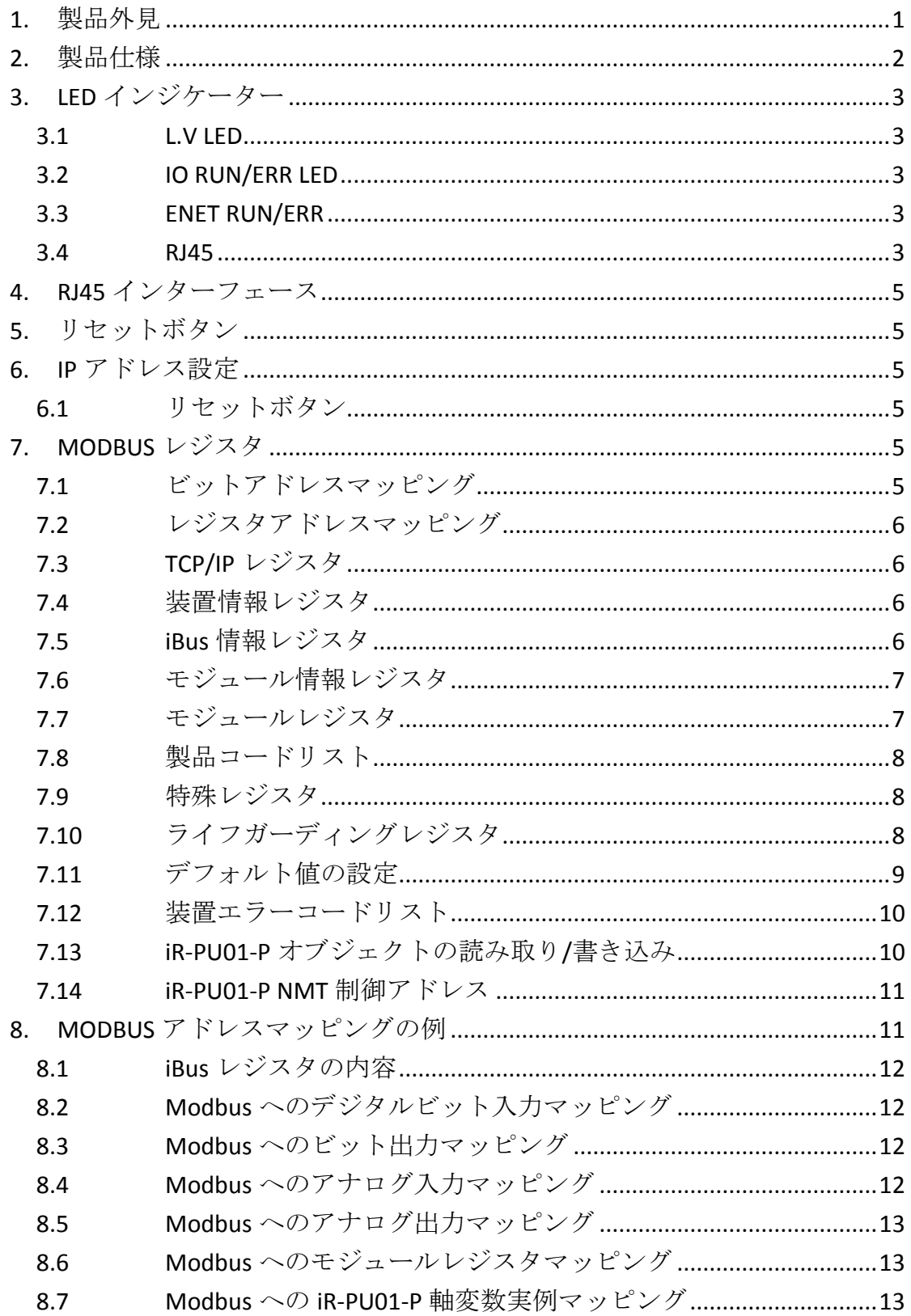

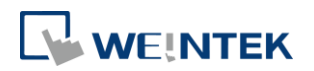

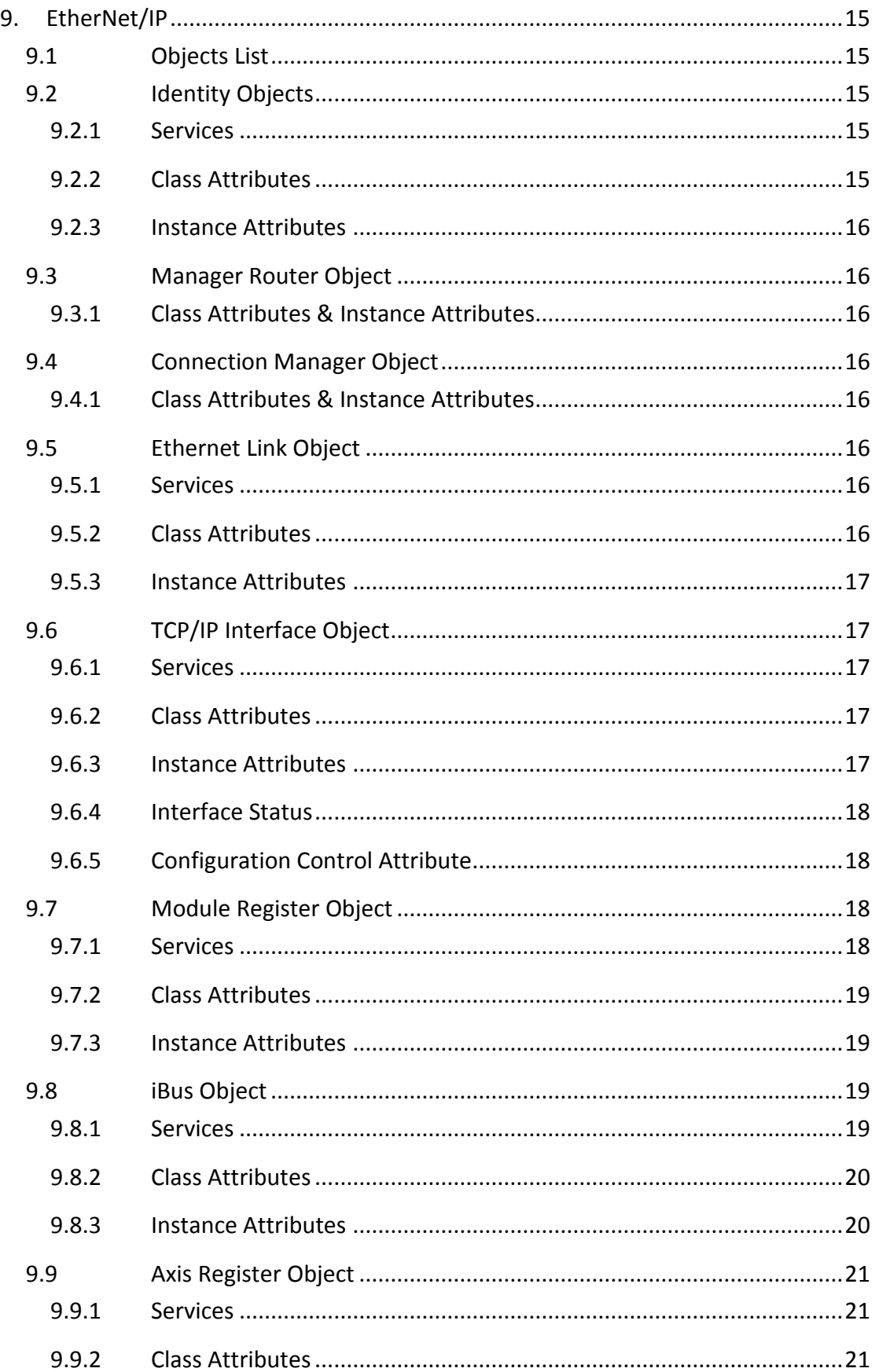

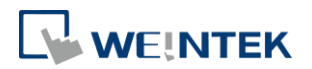

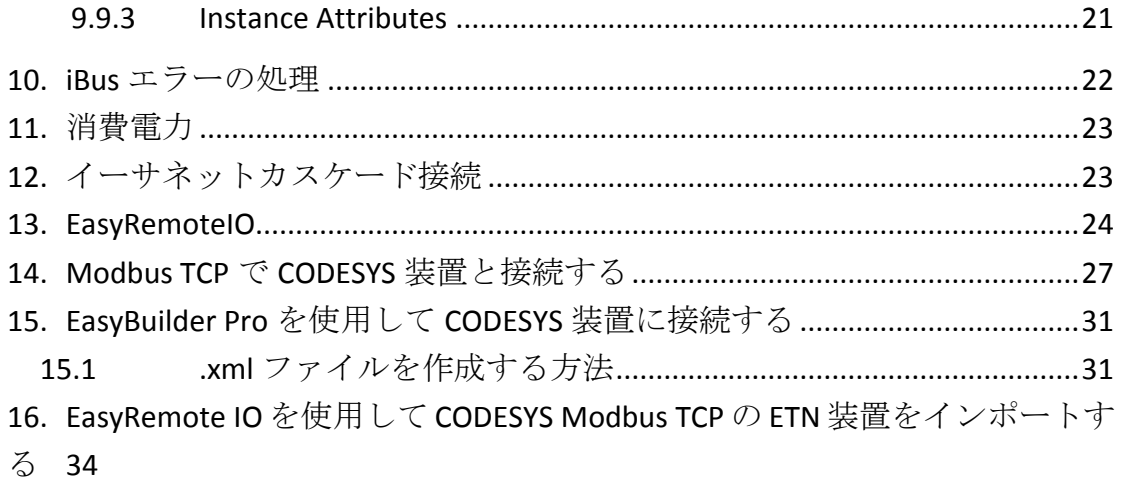

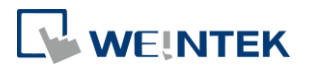

# <span id="page-4-0"></span>**1.** 製品外見

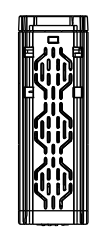

上面図

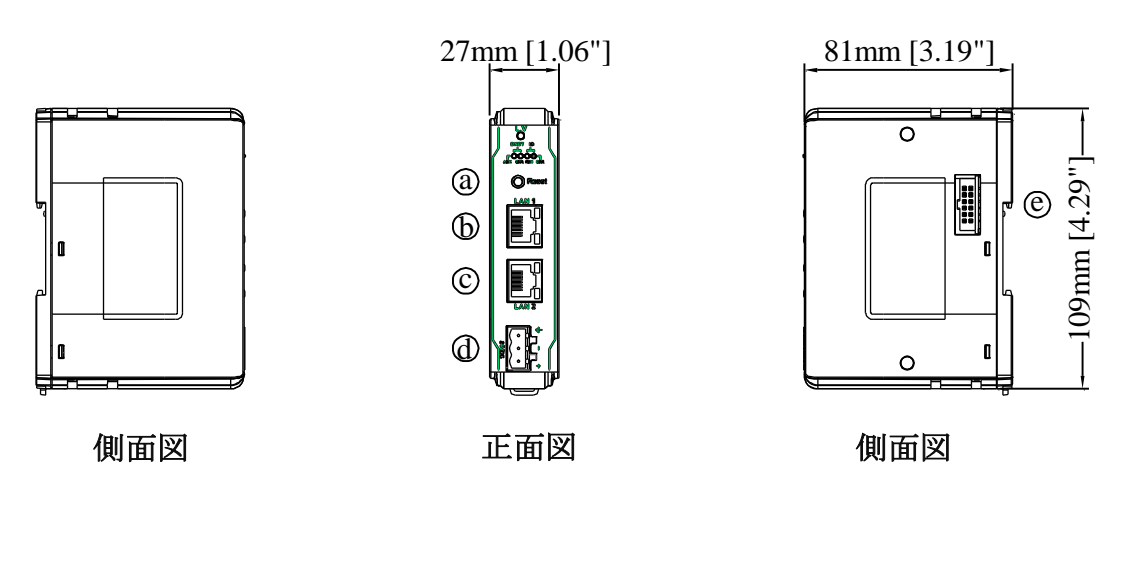

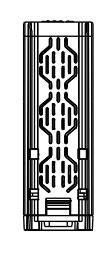

下面図

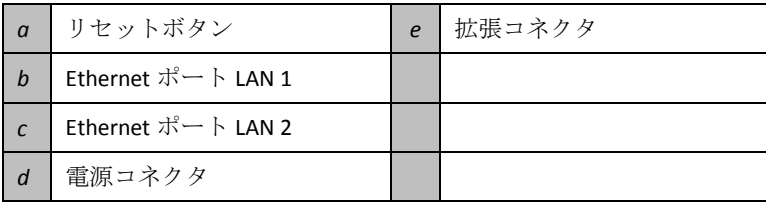

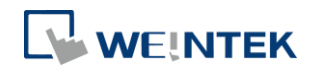

# <span id="page-5-0"></span>**2.** 製品仕様

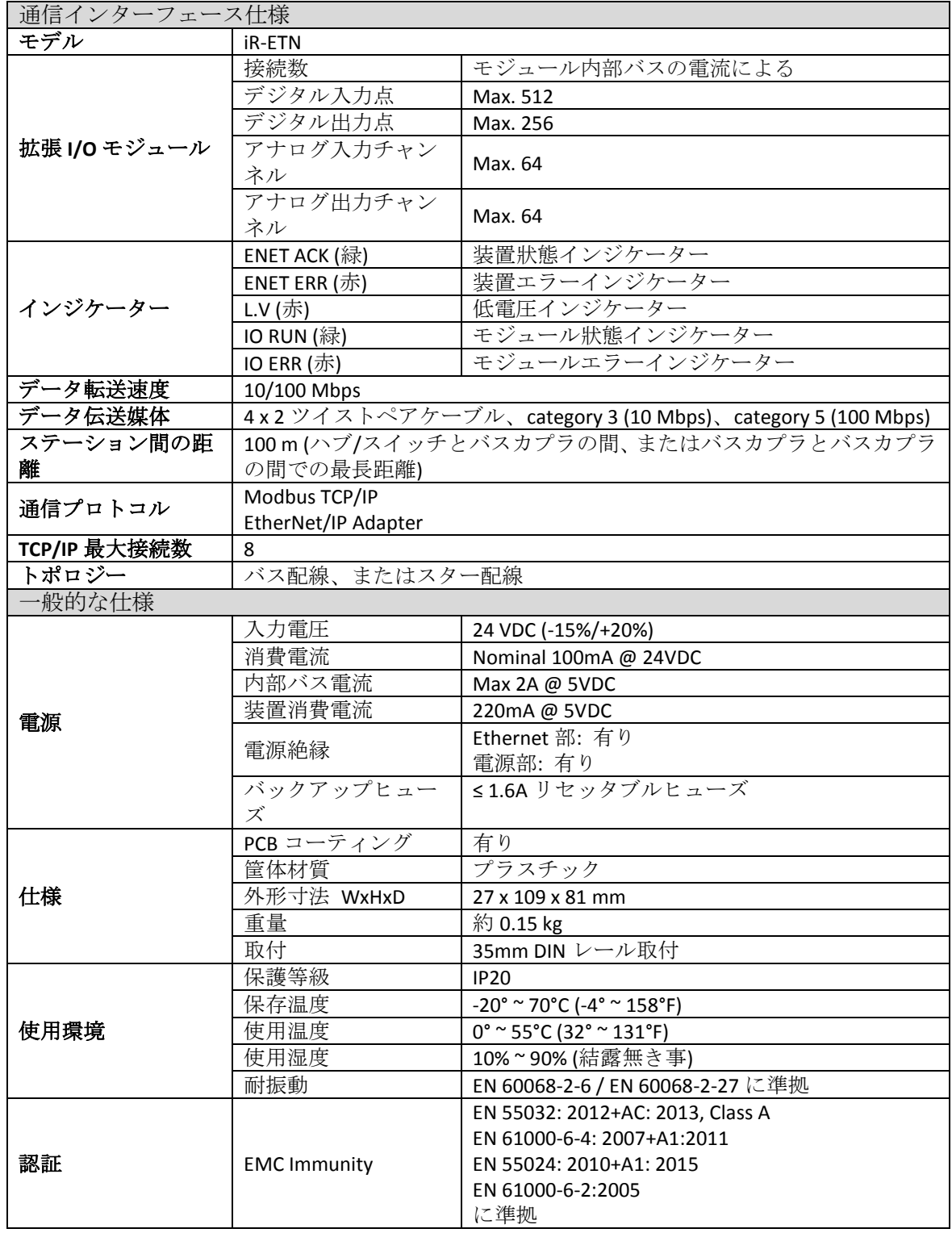

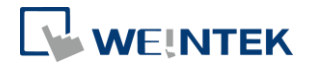

# <span id="page-6-0"></span>**3. LED** インジケーター

#### <span id="page-6-1"></span>3.1 L.V LED

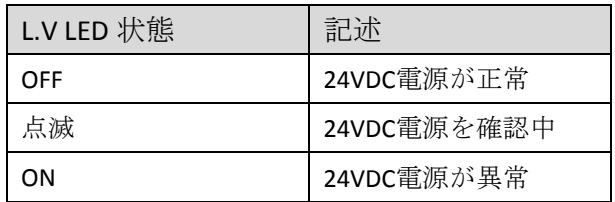

#### <span id="page-6-2"></span>3.2 IO RUN/ERR LED

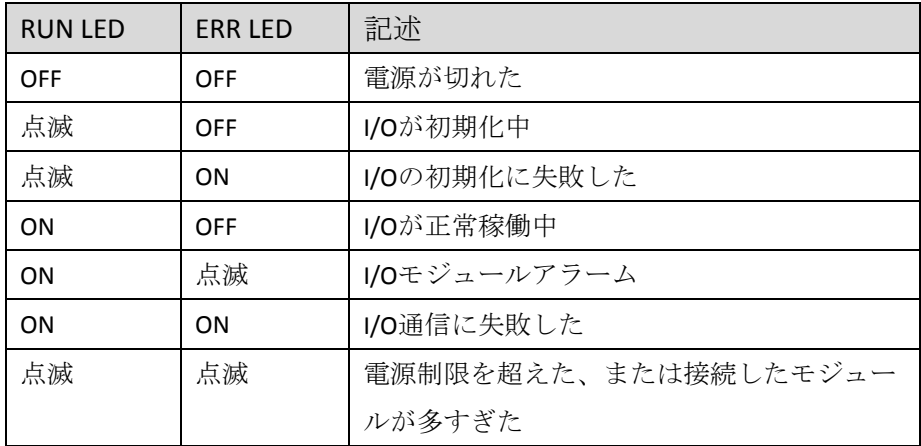

### <span id="page-6-3"></span>3.3 ENET RUN/ERR

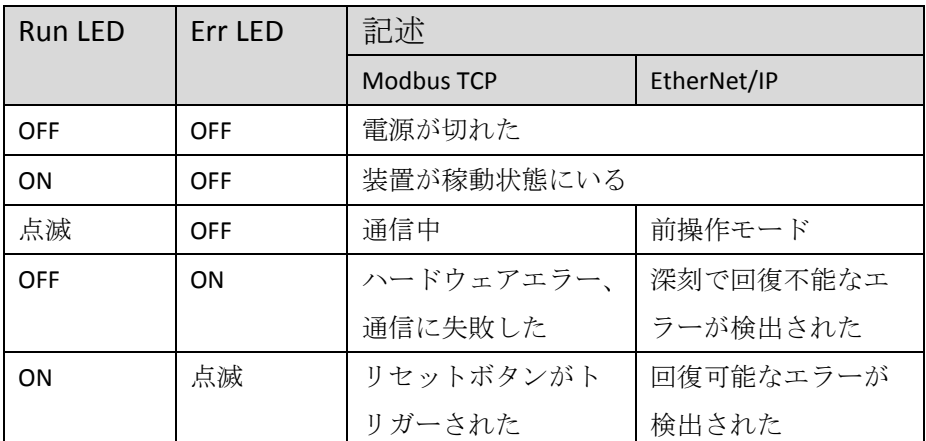

ENET RUN/ERR インジケーターを Modbus TCP 或いは EtherNet/IP モードに設定可能で、デフォルトは Modbus TCP です。

Modbus TCP 通信アドレスは 1013(16 進数は 0x03F5)です。通信の設定:"Config Data"で設定します。 0 に設定すると、Modbus TCP モードになり、1 に設定すると、EtherNet/IP モードになります。

<span id="page-6-4"></span>3.4 RJ45

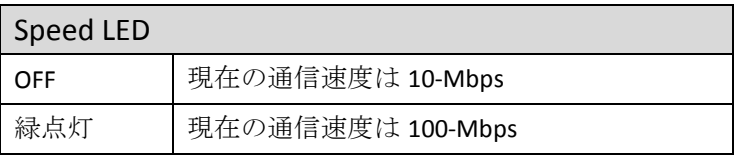

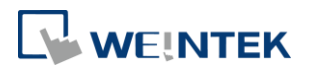

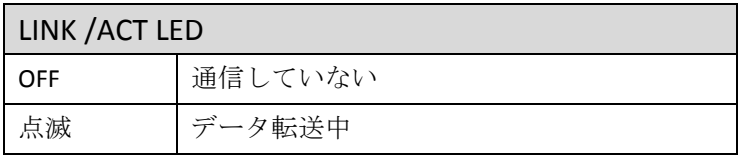

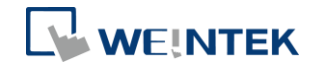

## <span id="page-8-0"></span>**4. RJ45** インターフェース

LAN1

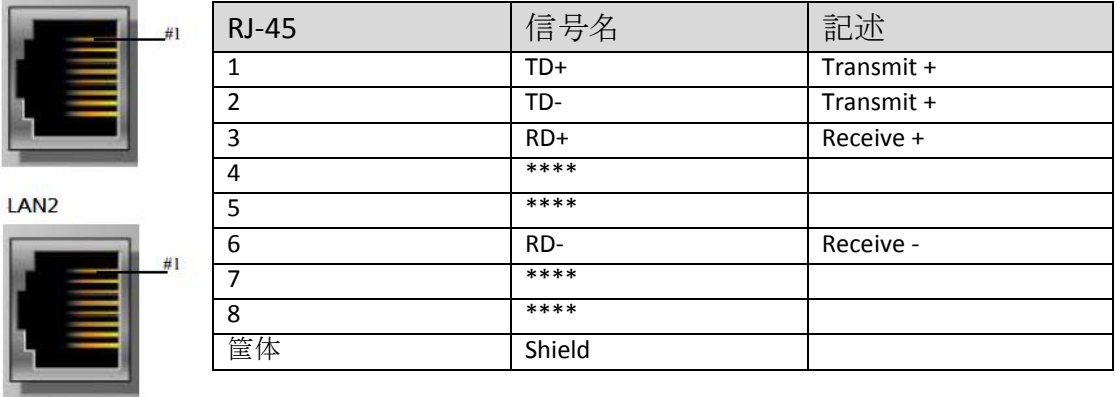

# <span id="page-8-1"></span>**5.** リセットボタン

ENET ERR が点滅するまで 2 秒長く押します。デフォルトパラメータは下表の 通りです。装置をコールドリセットしてからパラメータが有効になります。

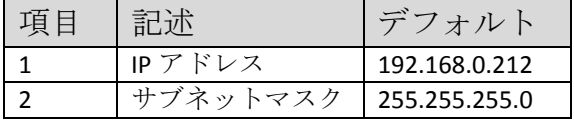

# <span id="page-8-2"></span>**6. IP** アドレス設定

<span id="page-8-3"></span>6.1 リセットボタン

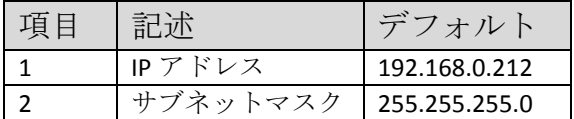

## <span id="page-8-4"></span>**7. MODBUS** レジスタ

<span id="page-8-5"></span>7.1 ビットアドレスマッピング

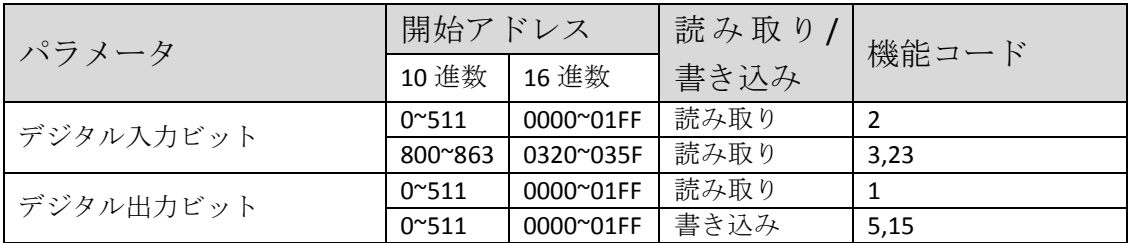

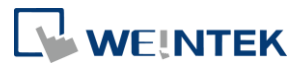

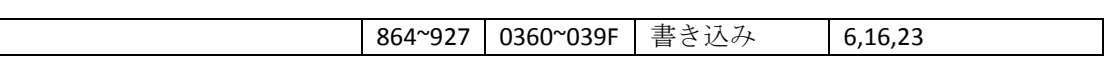

# <span id="page-9-0"></span>7.2 レジスタアドレスマッピング

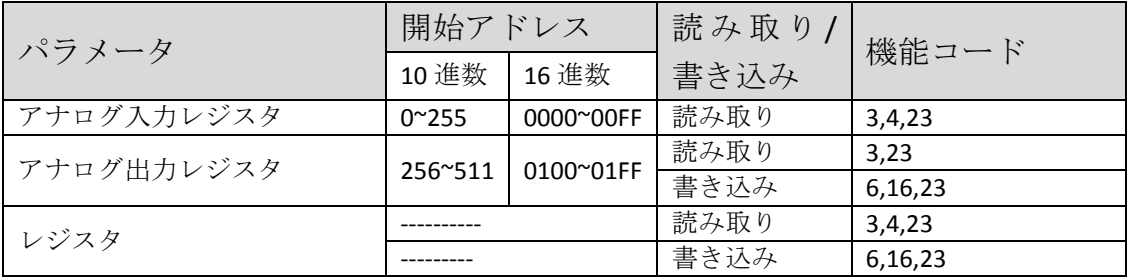

# <span id="page-9-1"></span>7.3 TCP/IP レジスタ

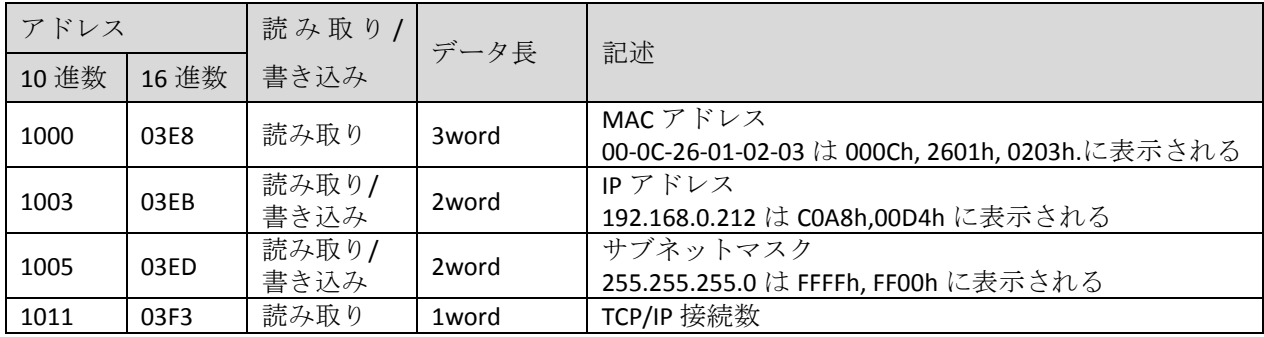

# <span id="page-9-2"></span>7.4 装置情報レジスタ

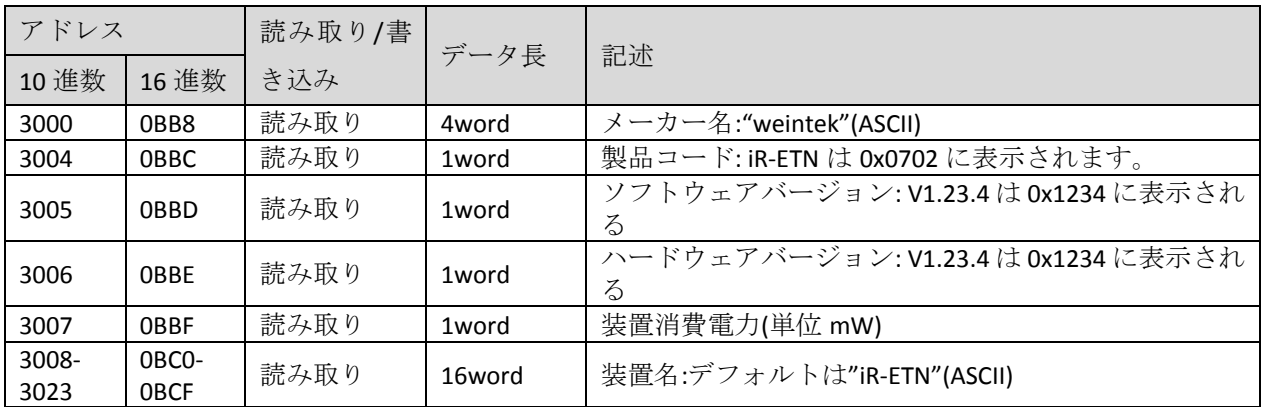

# <span id="page-9-3"></span>7.5 iBus 情報レジスタ

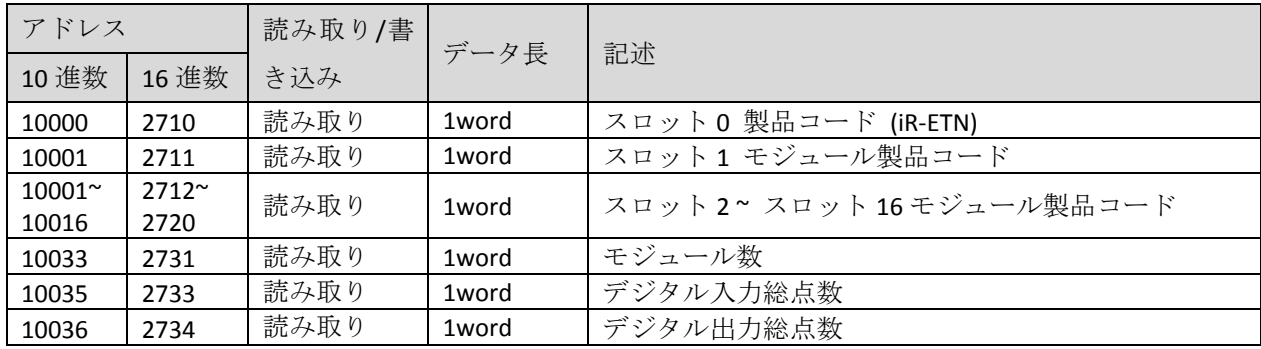

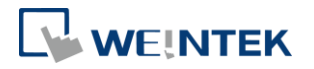

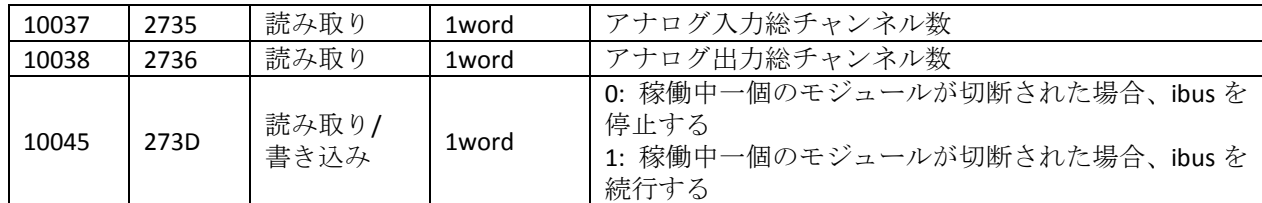

### <span id="page-10-0"></span>7.6 モジュール情報レジスタ

各モジュールの情報レジスタのデータサイズは 100word で、一番目のモジュ ールのアドレスは 30000~30099 から開始され、二番目のモジュールのアドレス は 30100~30199 から開始され、順に配列されます。

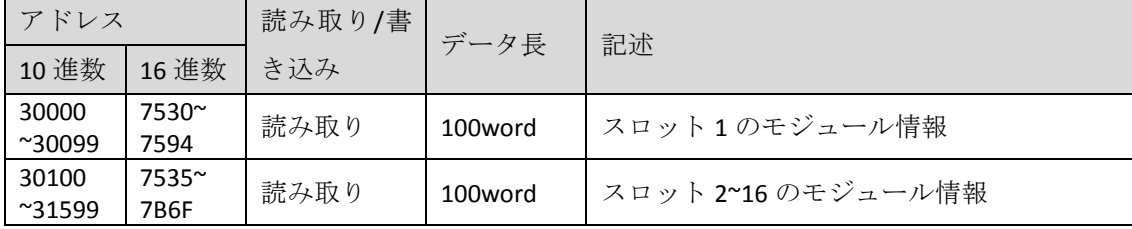

#### Ex:スロット 1 のモジュール情報

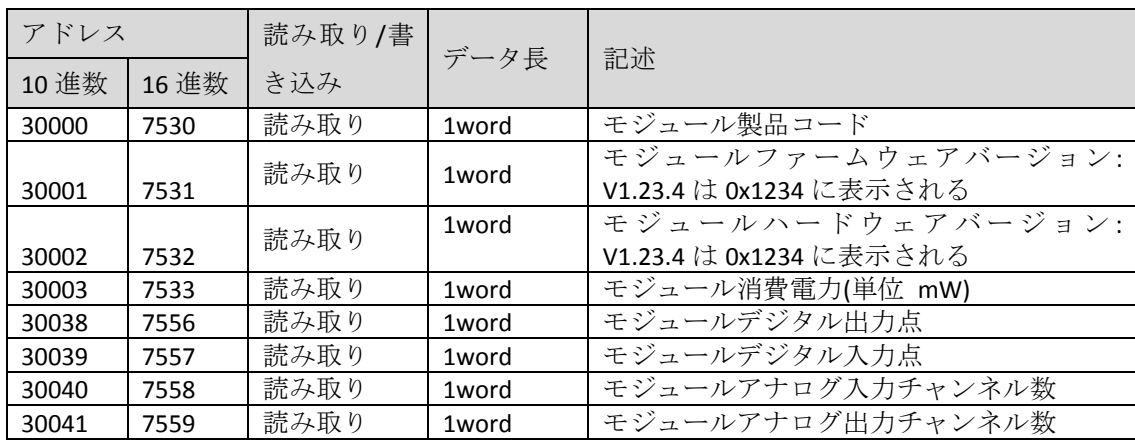

## <span id="page-10-1"></span>7.7 モジュールレジスタ

各モジュールでは独自のパラメータ設定があり、レジスタ個数は最大 500 word です。一番目のモジュールのアドレスは 20000~20499 で、二番目のモジュール のアドレスは 20500~20999 で、このように順番に配列します。モジュールの関 連定義については、当該モジュールのマニュアルを参考してください。

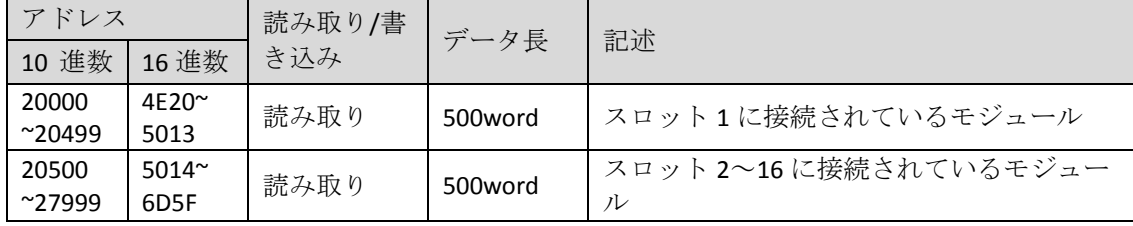

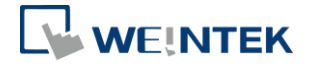

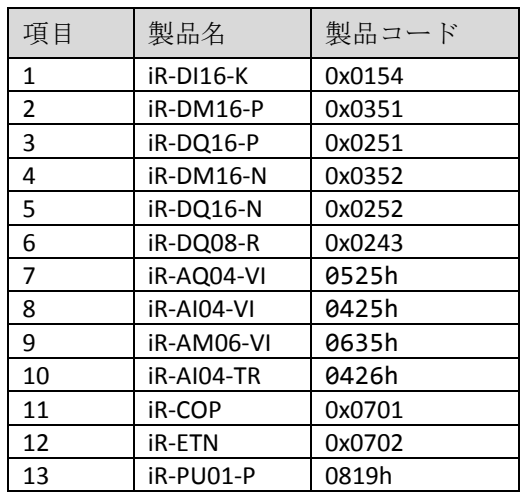

## <span id="page-11-0"></span>7.8 製品コードリスト

### <span id="page-11-1"></span>7.9 特殊レジスタ

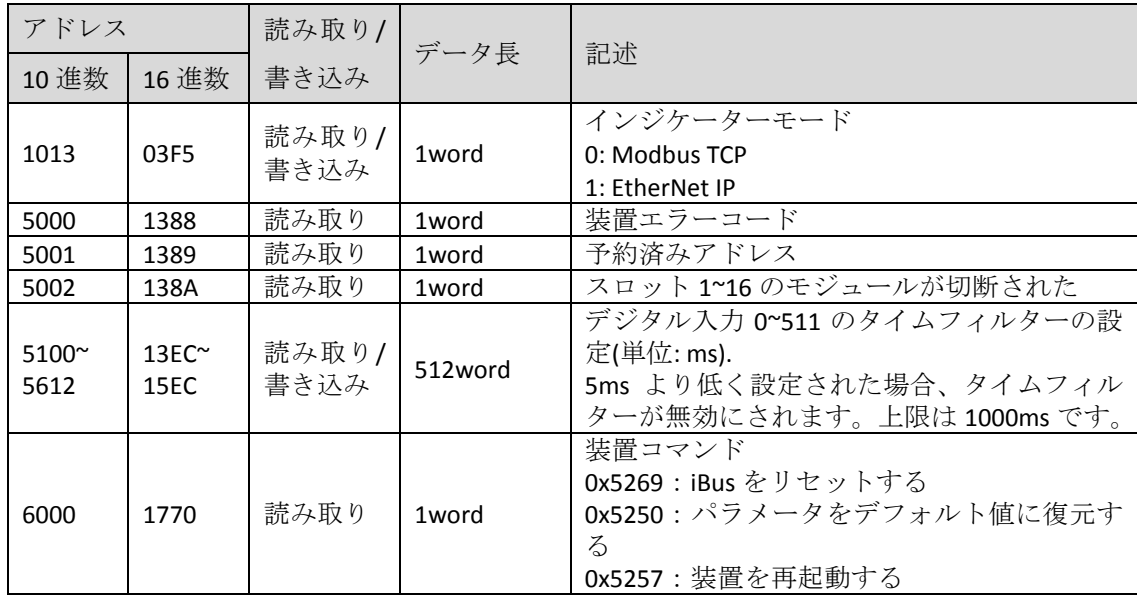

## <span id="page-11-2"></span>7.10ライフガーディングレジスタ

ライフガーディングタイムよりも長い間で通信ができていない場合は、ライフ ガードイベントがトリガーされます。出力行為は、エラーモードが有効か無効 によって決められます。エラーモードを有効にすると、イベントが発生した場 合、エラー値(Error Value)を出力します。エラーモードを無効にすると、最後 の値(デジタル/アナログに関わらず)を維持します。

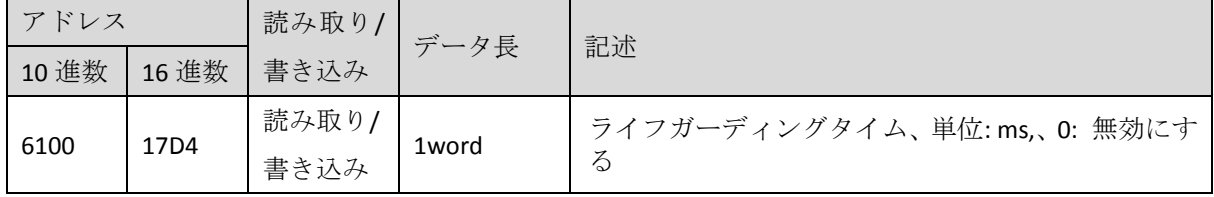

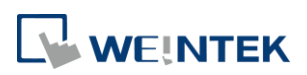

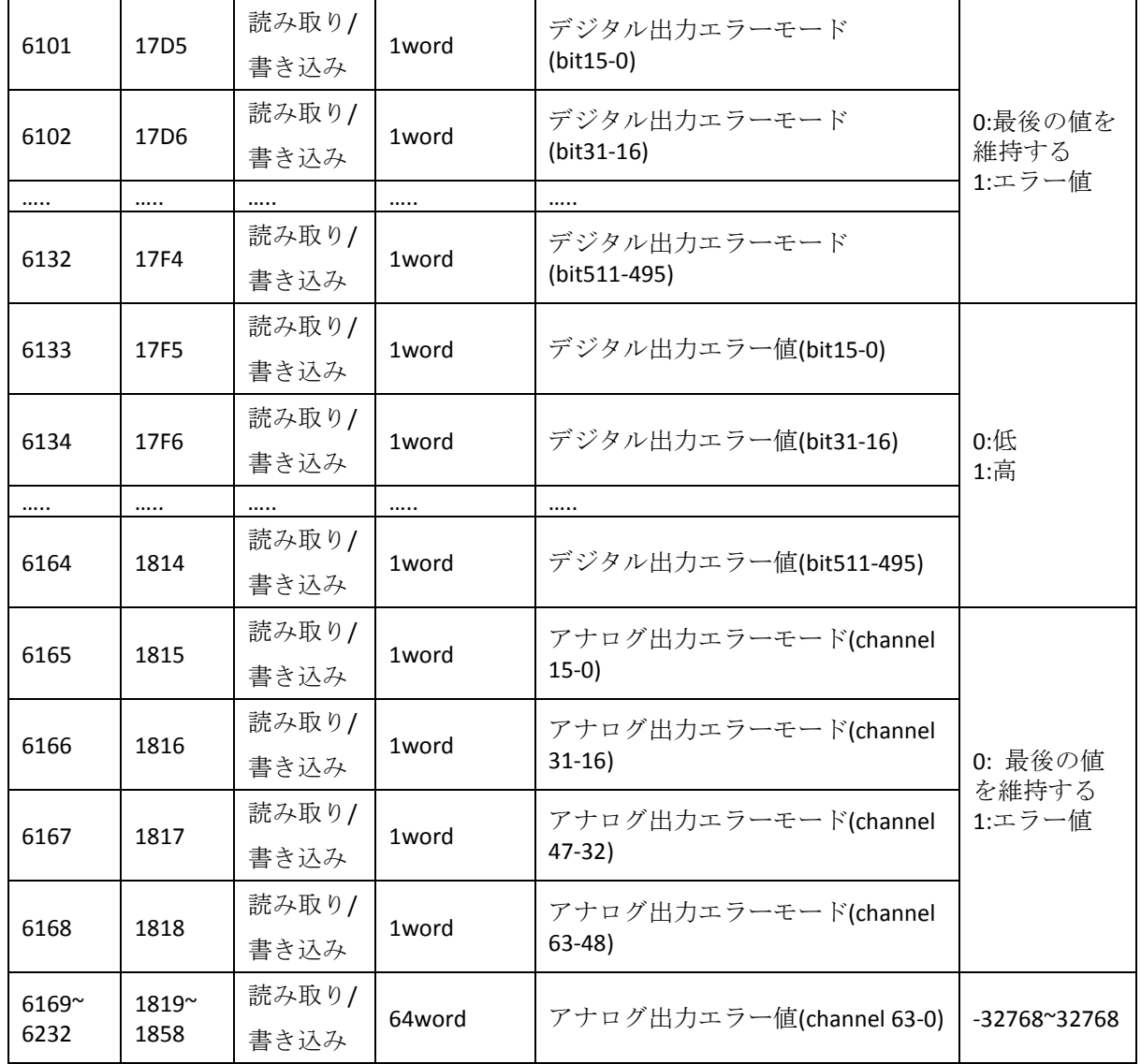

# <span id="page-12-0"></span>7.11デフォルト値の設定

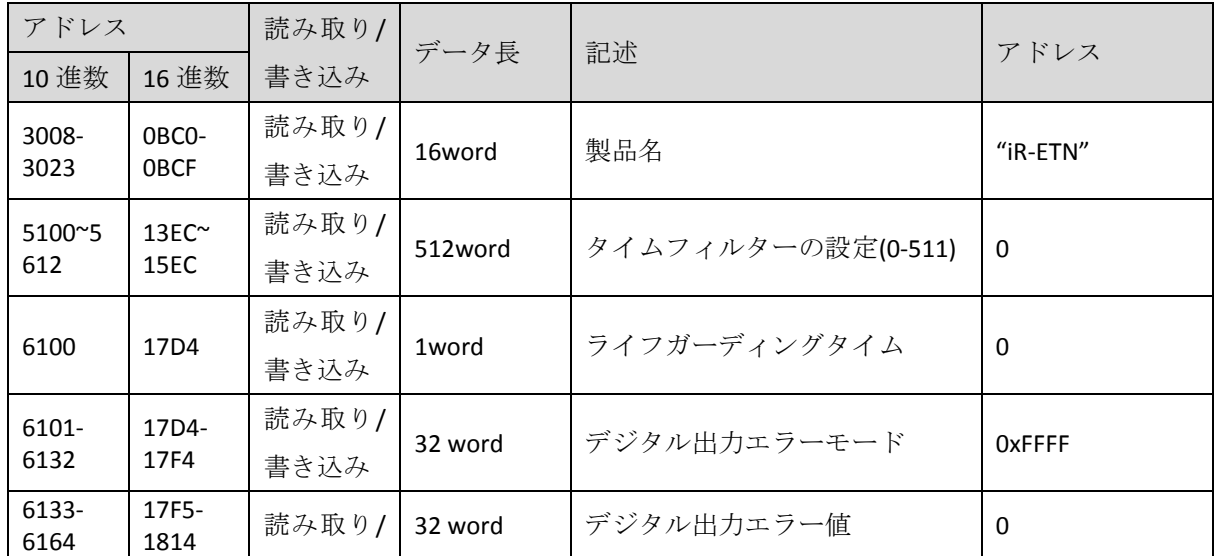

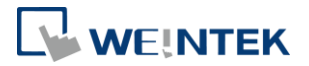

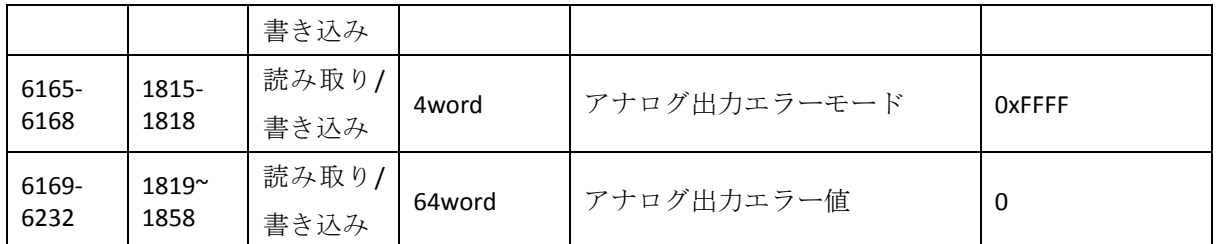

※[Reset]ボタンを押した後、デフォルト値は対応のレジスタに書き込まれます。

## <span id="page-13-0"></span>7.12装置エラーコードリスト

7.9 特殊レジスタのアドレス 5000/1388H をご参照ください。

| ビット位置            | 記述               |
|------------------|------------------|
| Bit <sub>0</sub> | 低電力アラーム          |
| Bit1             | iBus の初期化に失敗した   |
| Bit <sub>2</sub> | ハードウェアエラー        |
| Bit <sub>3</sub> | モジュールが接続を失った     |
| Bit4             | モジュールアラーム        |
| Bit <sub>5</sub> | iBus の数が 16 を超えた |
| Bit <sub>6</sub> | iBus での消費電力が超えた  |
| $Bit7^{\sim}15$  | 予約済みアドレス         |

## <span id="page-13-1"></span>7.13iR-PU01-P オブジェクトの読み取り/書き込み

※Index、Sub-index、length については《iR-PU01-P ユーザーマニュアル》をご 参照ください。

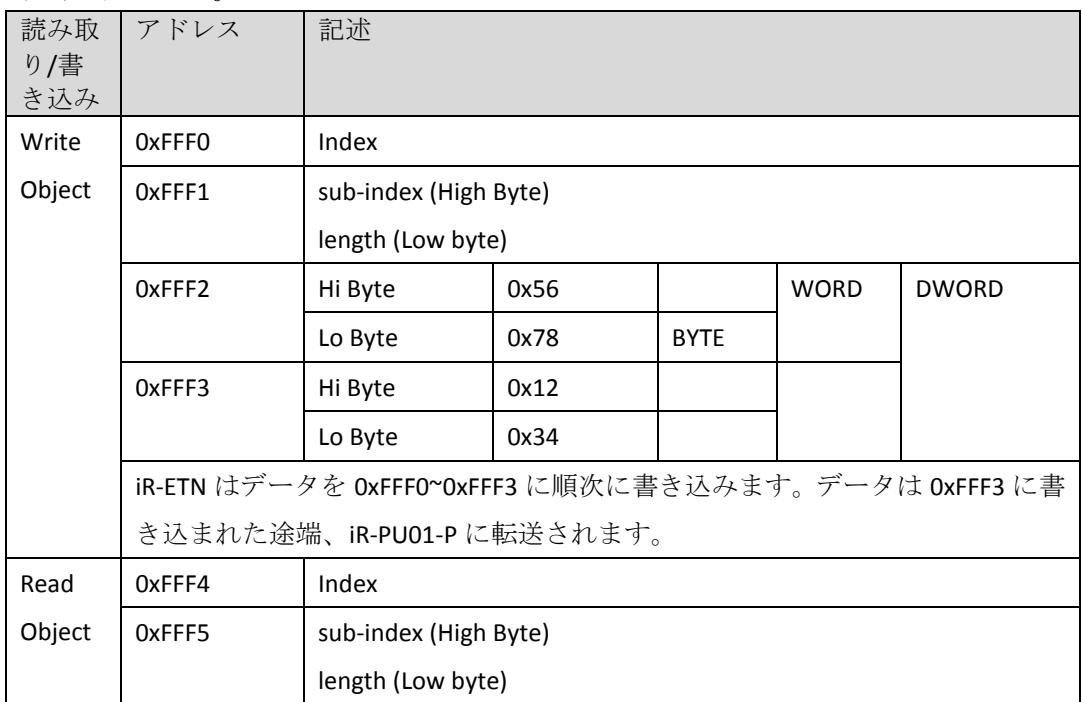

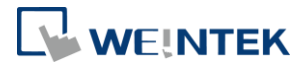

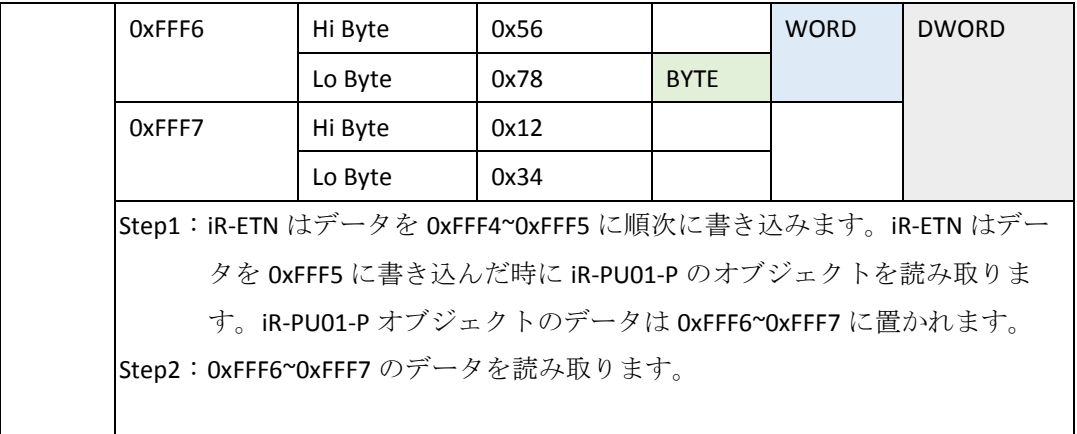

## <span id="page-14-0"></span>7.14iR-PU01-P NMT 制御アドレス

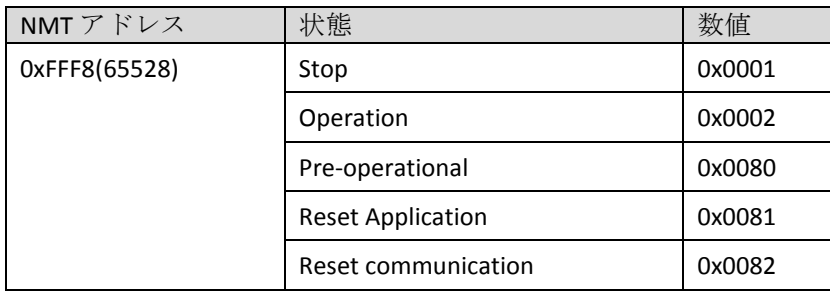

# <span id="page-14-1"></span>**8. MODBUS** アドレスマッピングの例

以下は iR-ETN が複数のモジュールに接続する場合、各レジスタ情報及びビッ ト入力出力のマッピング方式の例です。

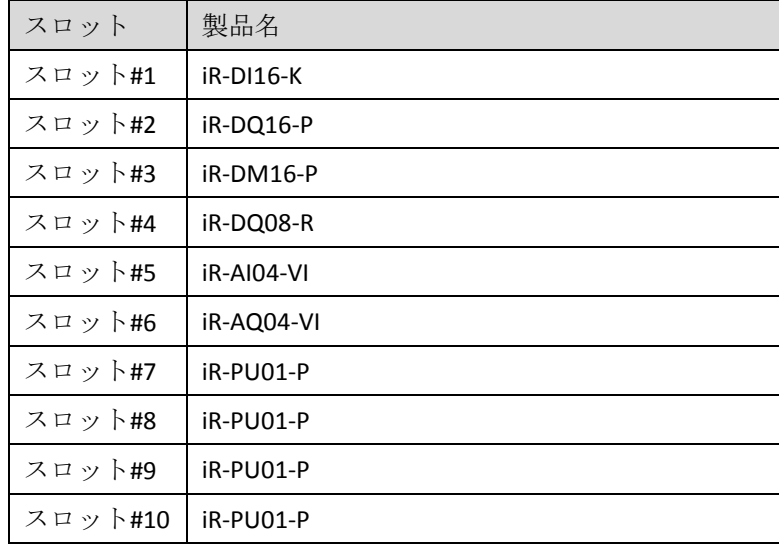

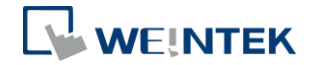

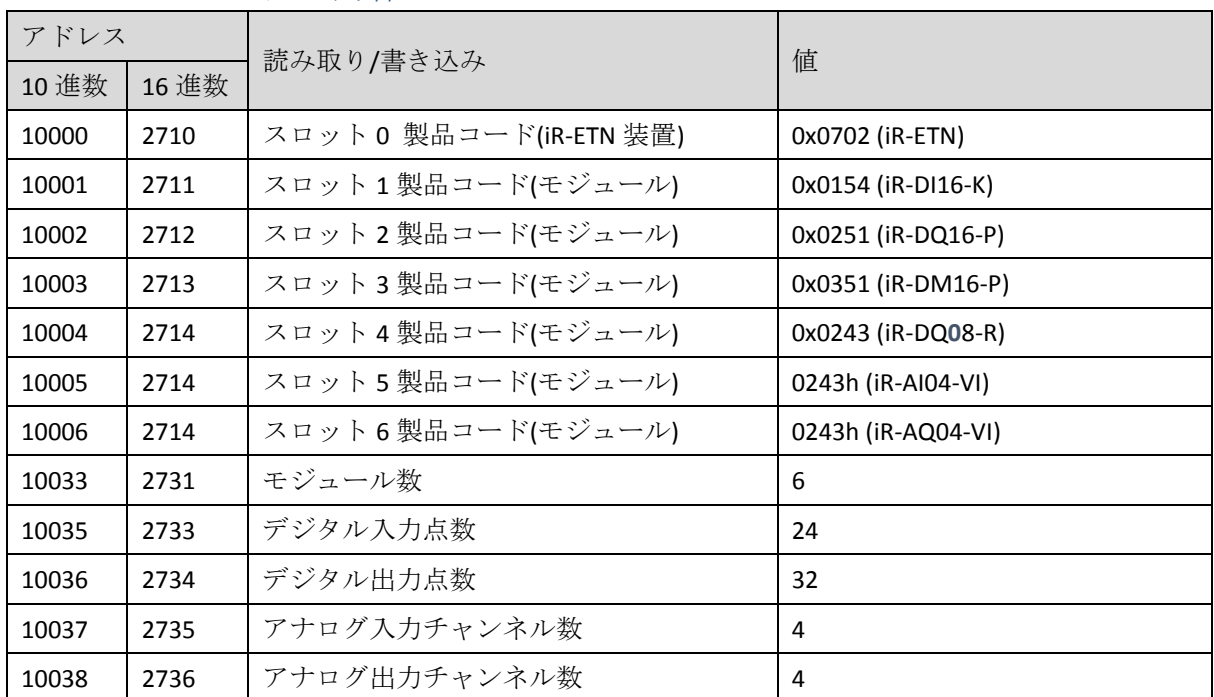

## <span id="page-15-0"></span>8.1 iBus レジスタの内容

# <span id="page-15-1"></span>8.2 Modbus へのデジタルビット入力マッピング

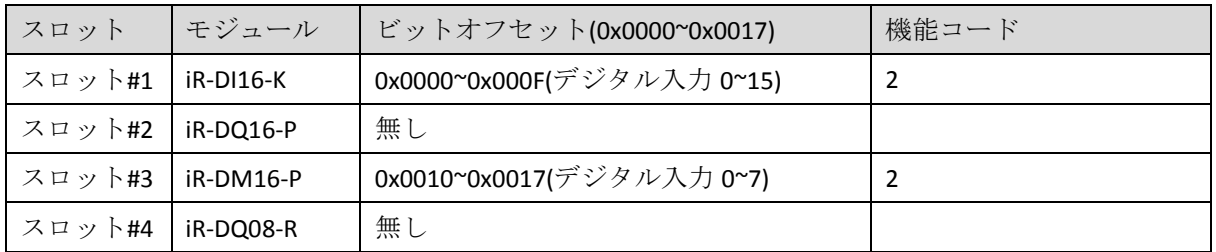

## <span id="page-15-2"></span>8.3 Modbus へのビット出力マッピング

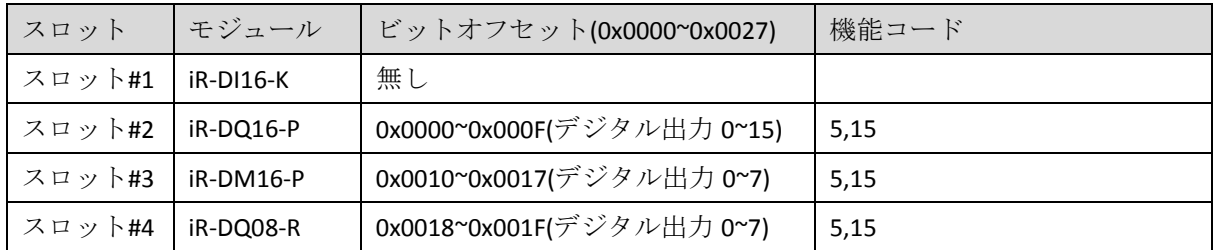

## <span id="page-15-3"></span>8.4 Modbus へのアナログ入力マッピング

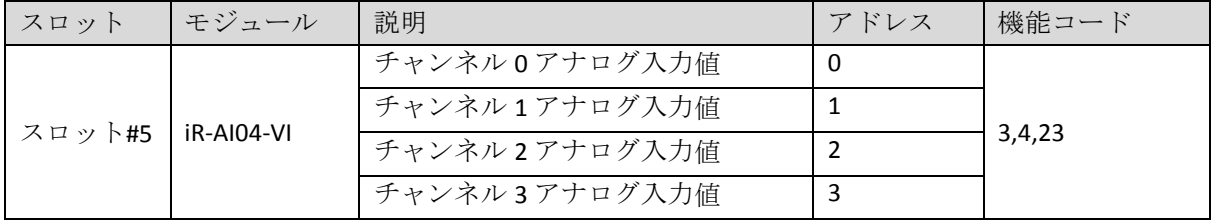

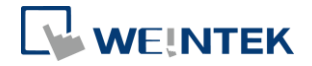

# <span id="page-16-0"></span>8.5 Modbus へのアナログ出力マッピング

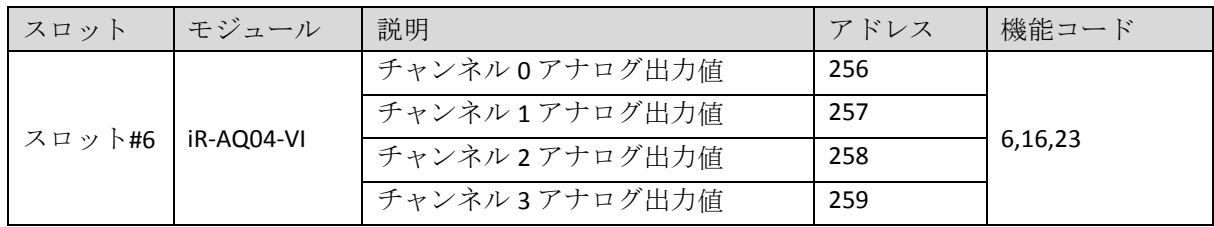

# <span id="page-16-1"></span>8.6 Modbus へのモジュールレジスタマッピング

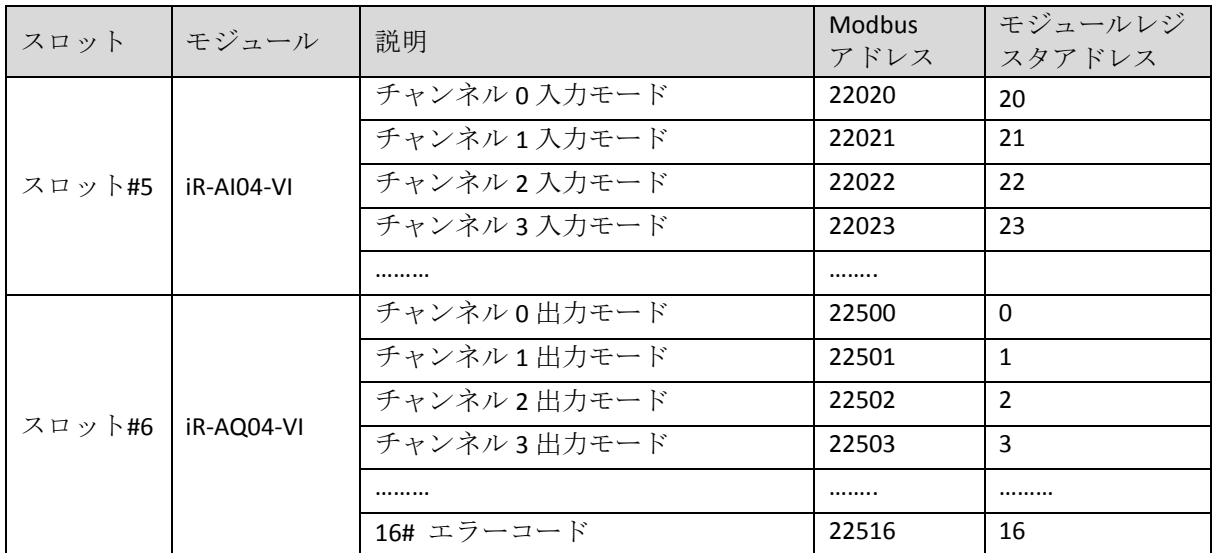

# <span id="page-16-2"></span>8.7 Modbus への iR-PU01-P 軸変数実例マッピング

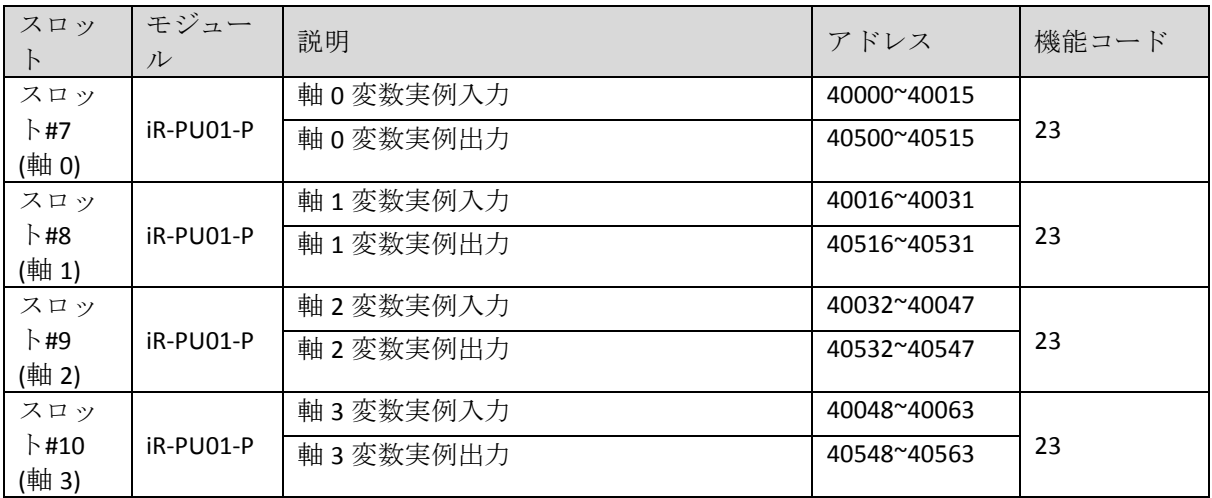

※軸 0 を例に挙げます。

Axis 0 Input 軸 0 変数実例入力

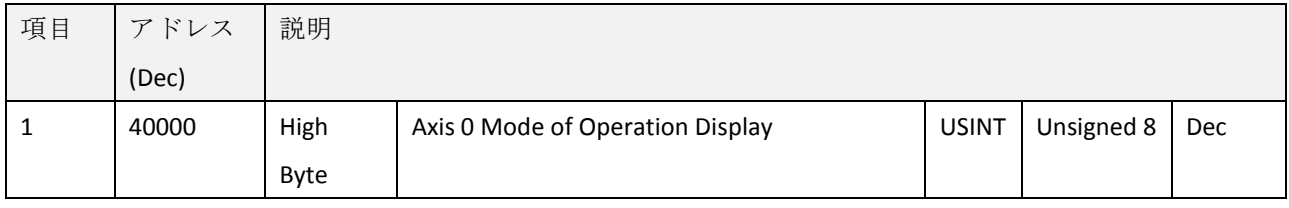

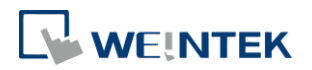

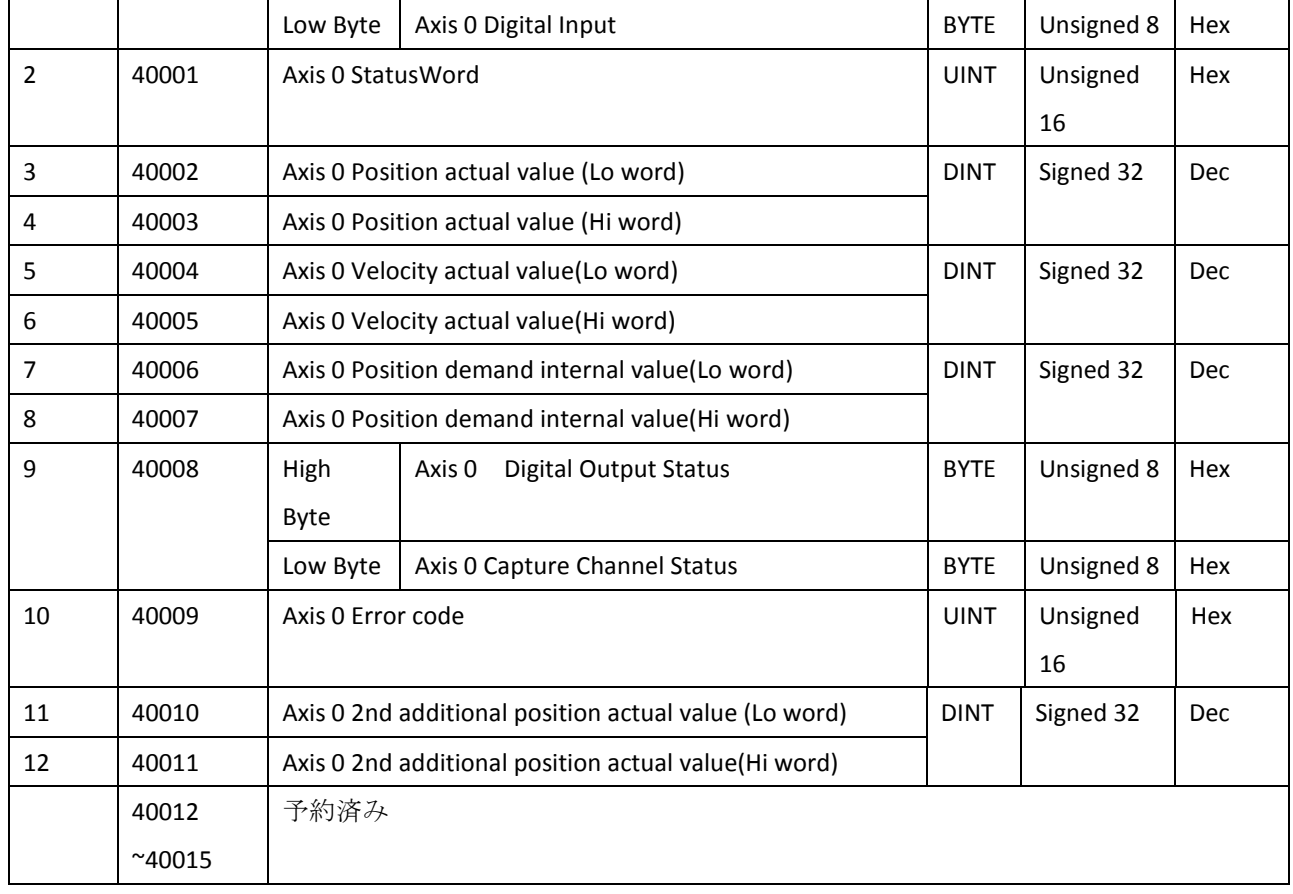

# Axis 0 Output 軸 0 変数実例出力

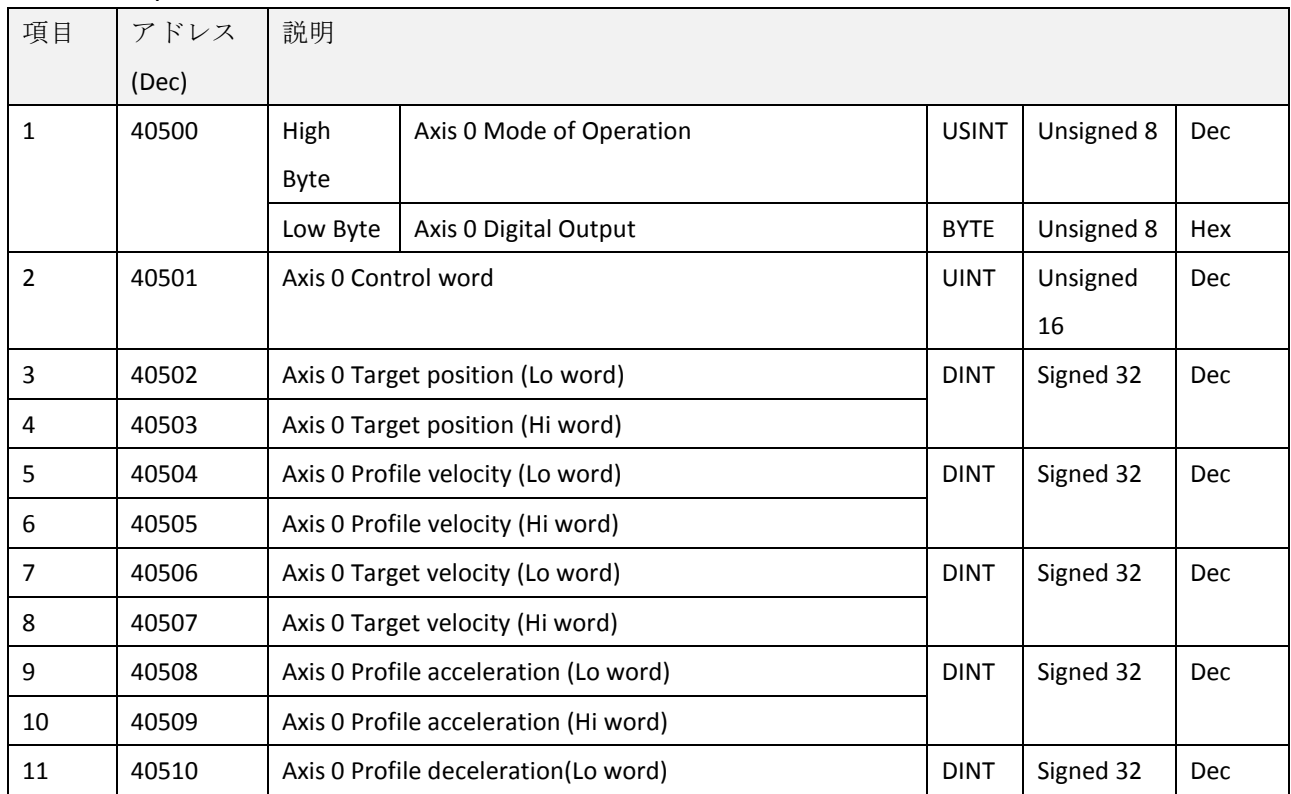

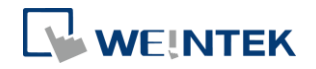

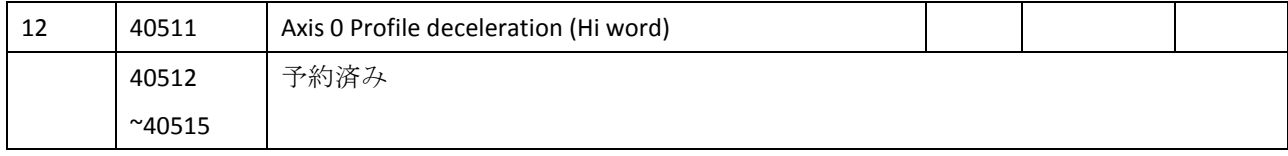

# <span id="page-18-0"></span>**9. EtherNet/IP**

# <span id="page-18-1"></span>9.1 Objects List

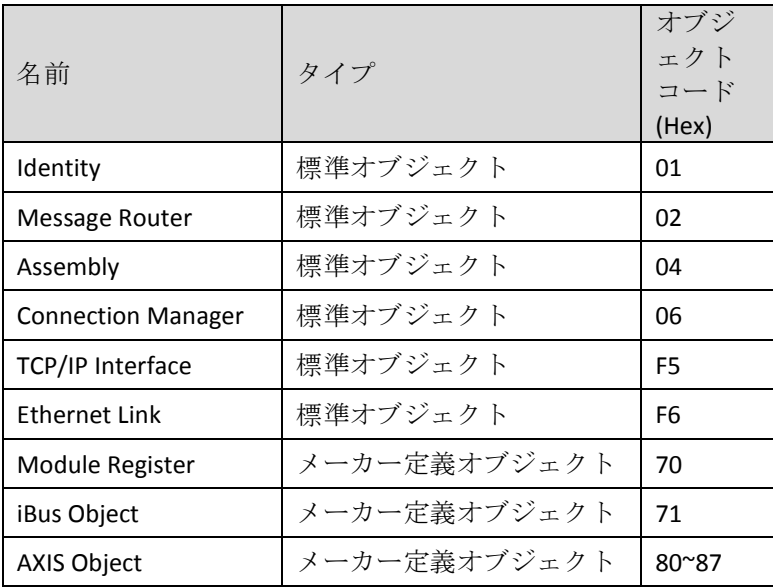

# <span id="page-18-2"></span>9.2 Identity Objects

Class Code: 01HEX

### <span id="page-18-3"></span>9.2.1 Services

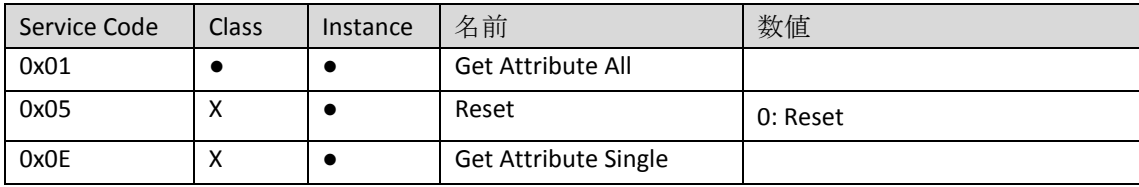

### <span id="page-18-4"></span>9.2.2 Class Attributes

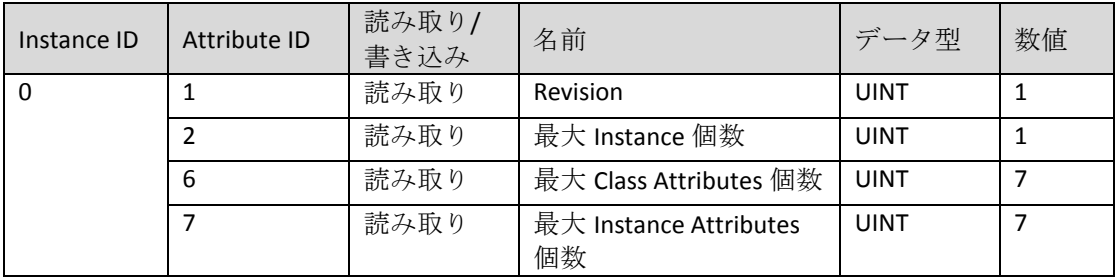

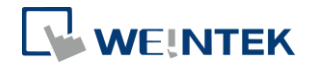

### <span id="page-19-0"></span>9.2.3 Instance Attributes

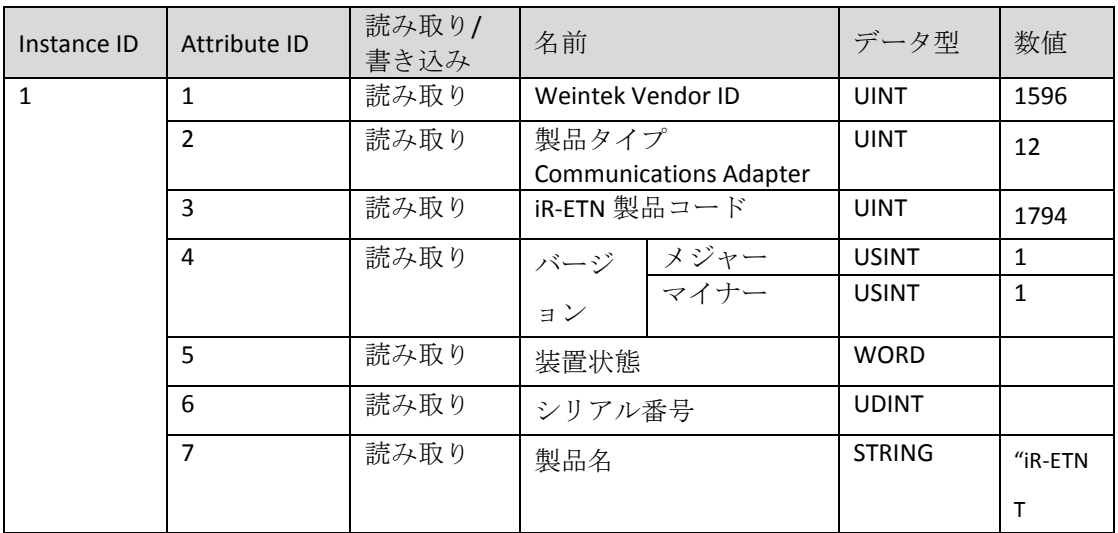

## <span id="page-19-1"></span>9.3 Manager Router Object

Class Code: 02HEX

### <span id="page-19-2"></span>9.3.1 Class Attributes & Instance Attributes

None

## <span id="page-19-3"></span>9.4 Connection Manager Object

### Class Code: 06HEX

#### <span id="page-19-4"></span>9.4.1 Class Attributes & Instance Attributes

None

## <span id="page-19-5"></span>9.5 Ethernet Link Object

Class Code: F6HEX

## <span id="page-19-6"></span>9.5.1 Services

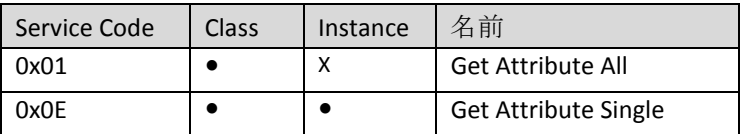

#### <span id="page-19-7"></span>9.5.2 Class Attributes

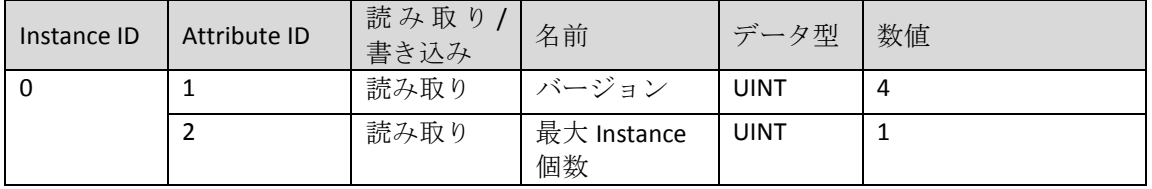

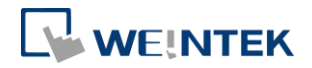

#### <span id="page-20-0"></span>9.5.3 Instance Attributes

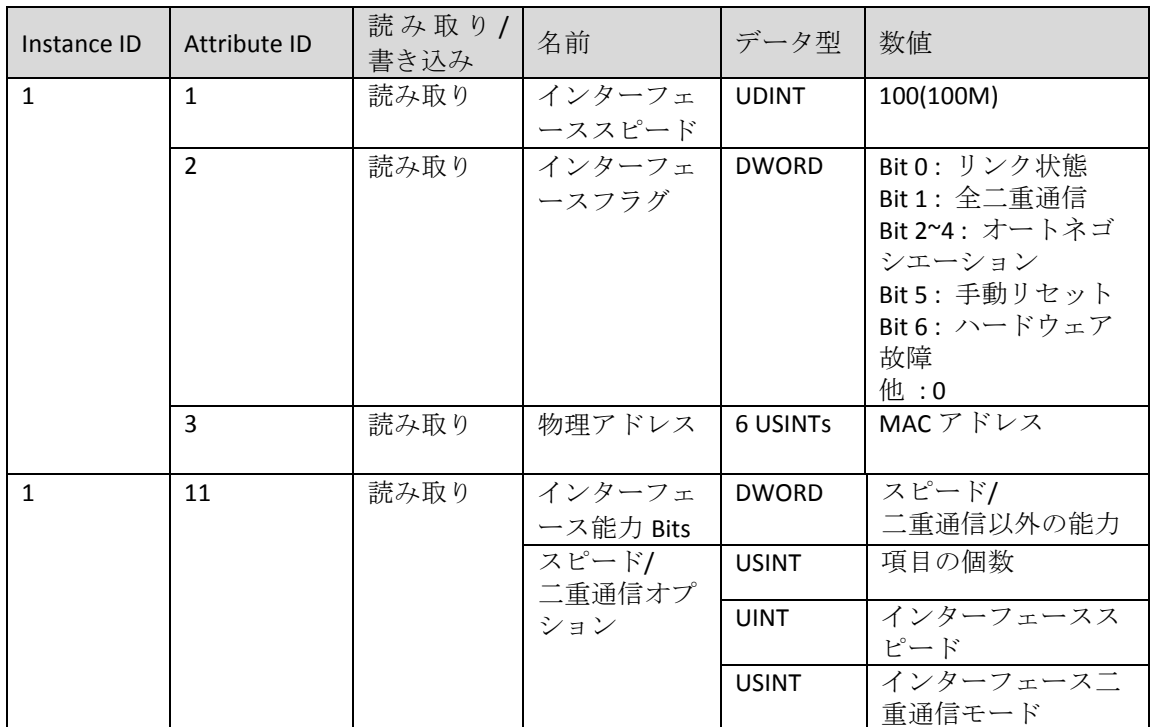

# <span id="page-20-1"></span>9.6 TCP/IP Interface Object

Class Code: F5HEX

#### <span id="page-20-2"></span>9.6.1 Services

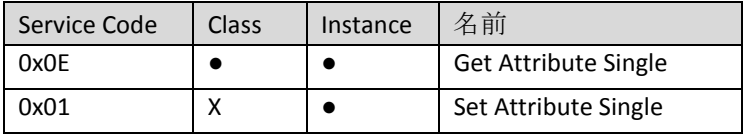

#### <span id="page-20-3"></span>9.6.2 Class Attributes

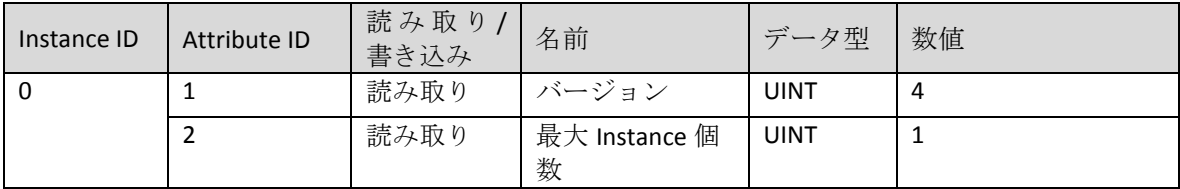

### <span id="page-20-4"></span>9.6.3 Instance Attributes

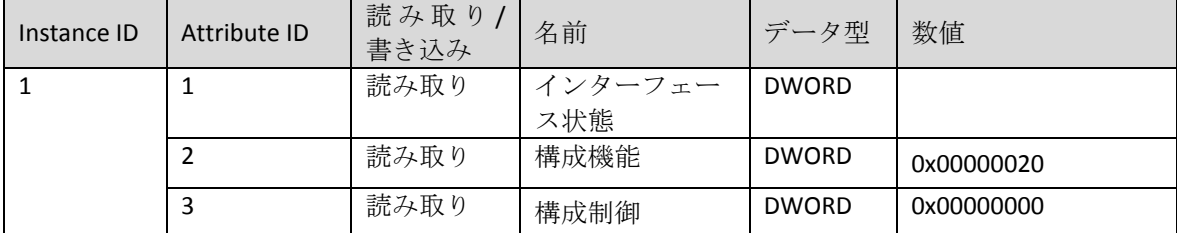

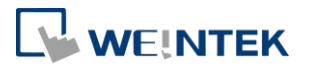

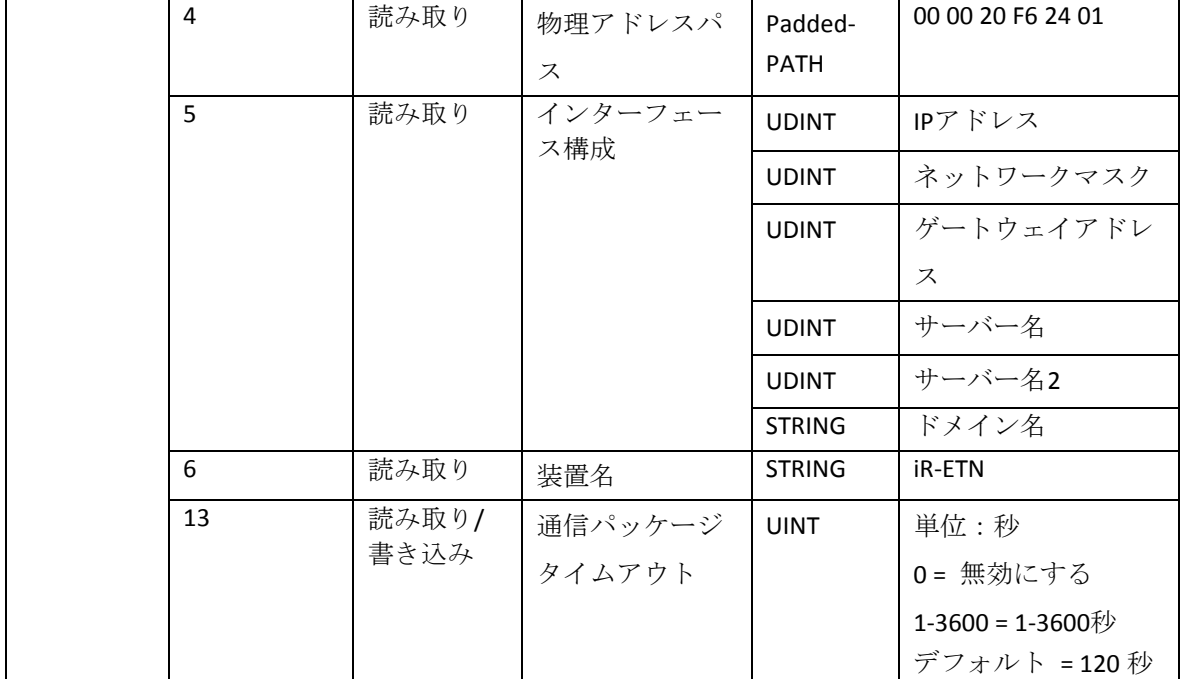

### <span id="page-21-0"></span>9.6.4 Interface Status

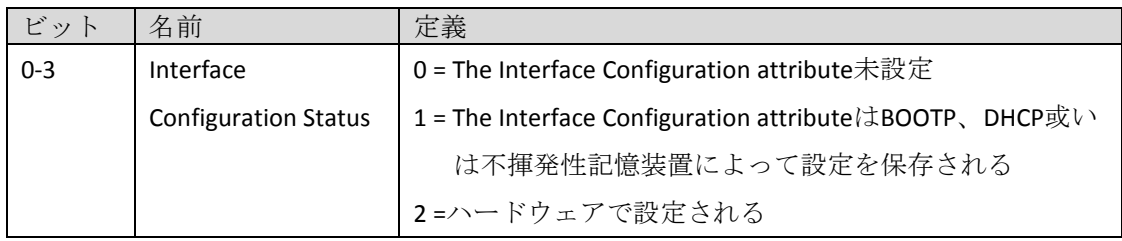

## <span id="page-21-1"></span>9.6.5 Configuration Control Attribute

IP 設定方式を定義する

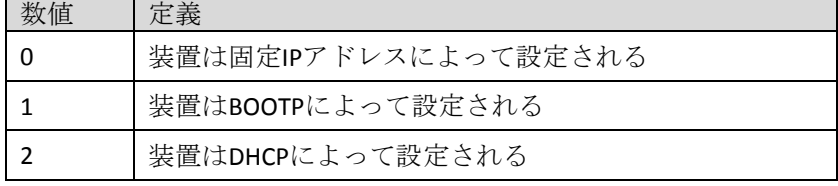

# <span id="page-21-2"></span>9.7 Module Register Object

Class Code: 70HEX

<span id="page-21-3"></span>9.7.1 Services

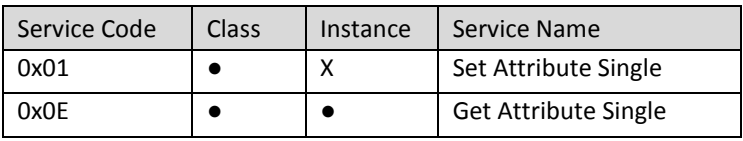

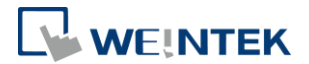

### <span id="page-22-0"></span>9.7.2 Class Attributes

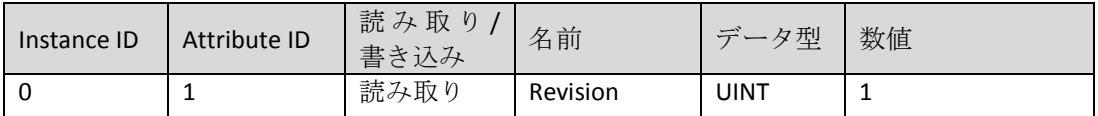

#### <span id="page-22-1"></span>9.7.3 Instance Attributes

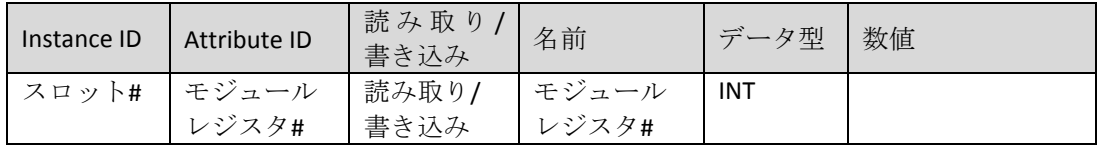

以下ではシンプルな例を挙げ、iR-ETN に下記モジュールを接続した場合、各モ ジュールレジスタと Instance ID、Attribute ID のマッピング方式を示します。

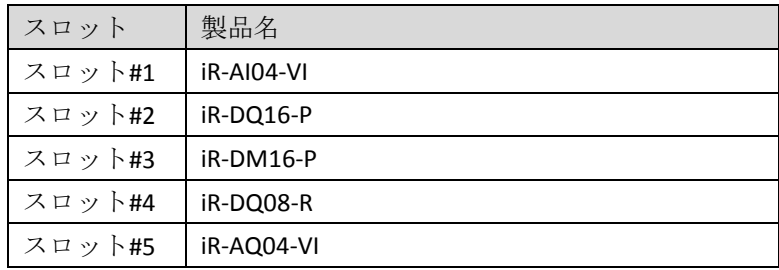

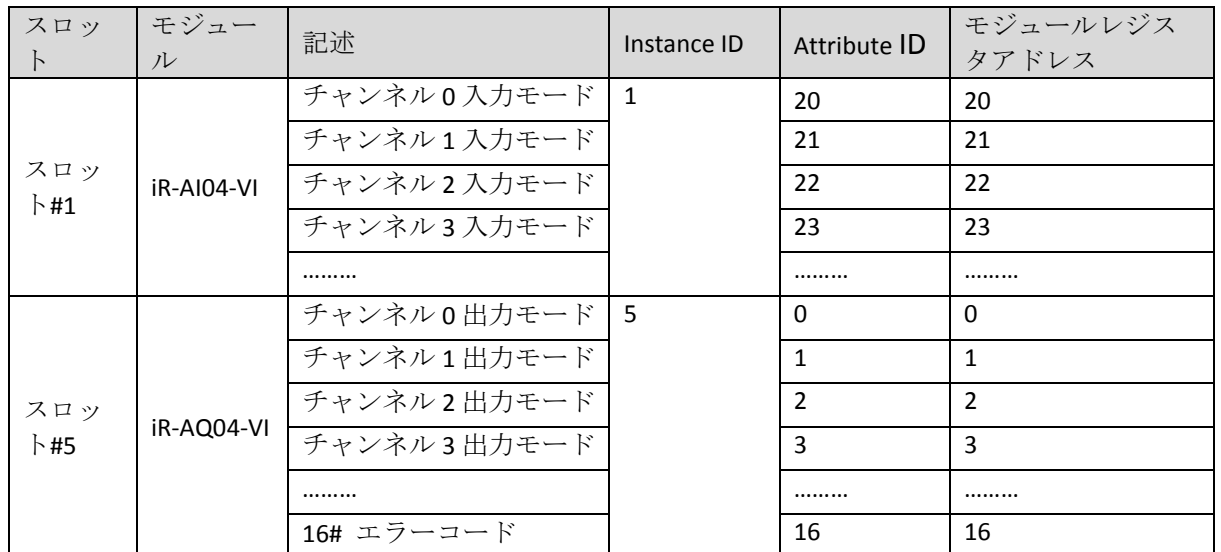

\*各機種のレジスタアドレス定義については、当該機種のマニュアルをご参照くださ

い。

<span id="page-22-2"></span>9.8 iBus Object

Class Code: 71HEX

<span id="page-22-3"></span>9.8.1 Services

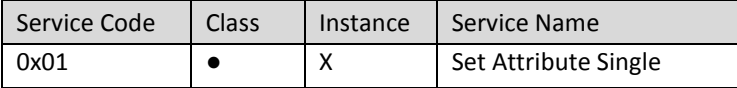

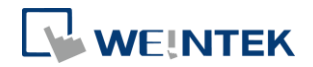

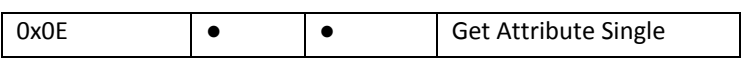

## <span id="page-23-0"></span>9.8.2 Class Attributes

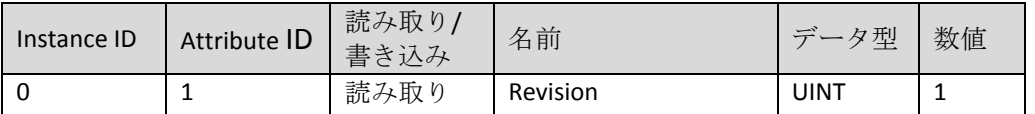

#### <span id="page-23-1"></span>9.8.3 Instance Attributes

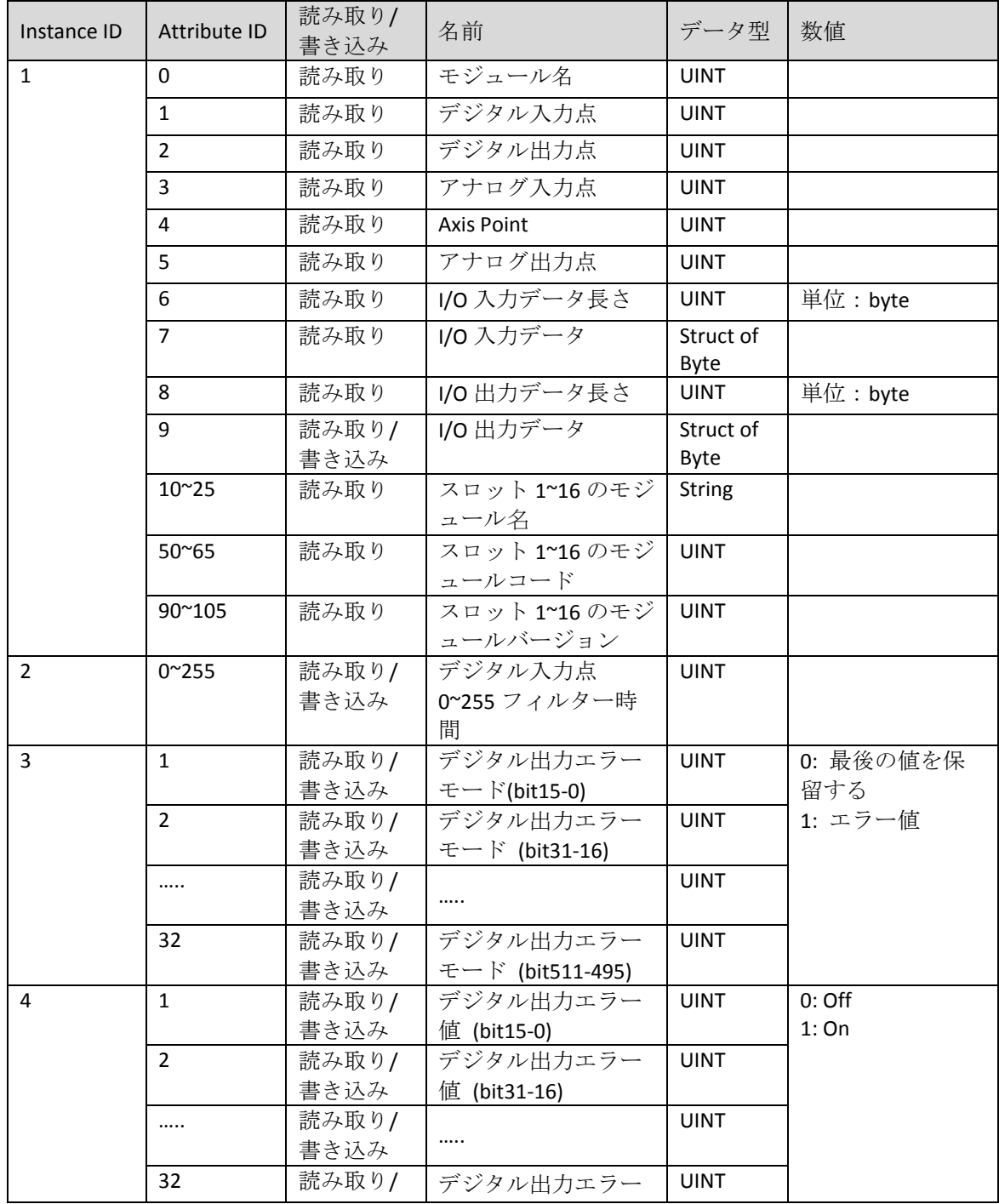

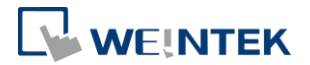

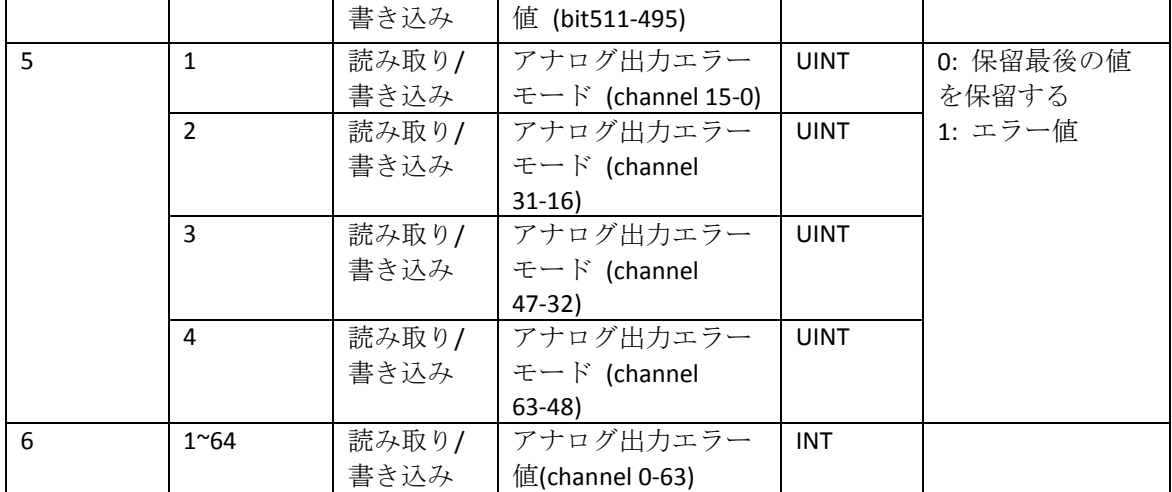

# <span id="page-24-0"></span>9.9 Axis Register Object

Class Code: 80HEX~87HEX

#### <span id="page-24-1"></span>9.9.1 Services

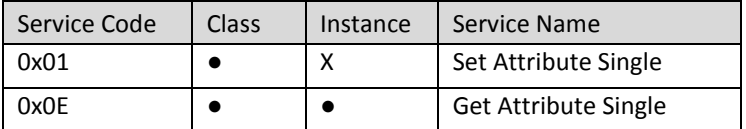

### <span id="page-24-2"></span>9.9.2 Class Attributes

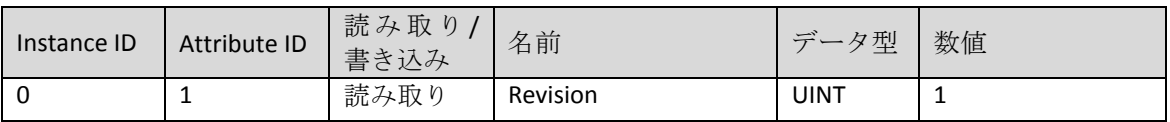

### <span id="page-24-3"></span>9.9.3 Instance Attributes

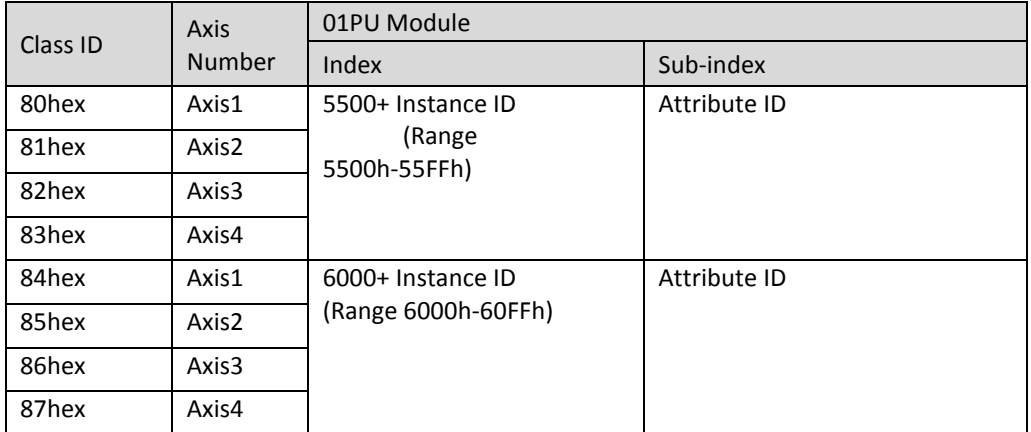

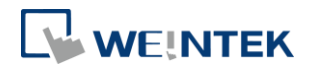

## <span id="page-25-0"></span>**10.iBus** エラーの処理

モジュールとの通信が失われると、iR-ETN R-ETN はエラーを報告し、モジュー ル通信を停止します。SR<10045>を 1 に設定した場合、モジュール通信中断エ ラーが無視されます。SR<10045>を 0 に設定した場合、モジュール通信中断エ ラーが発生されます。iBus をリセットしたい場合、装置コマンドを SR<6000> に送信してリセットします。

iBus のエラーフローチャート:

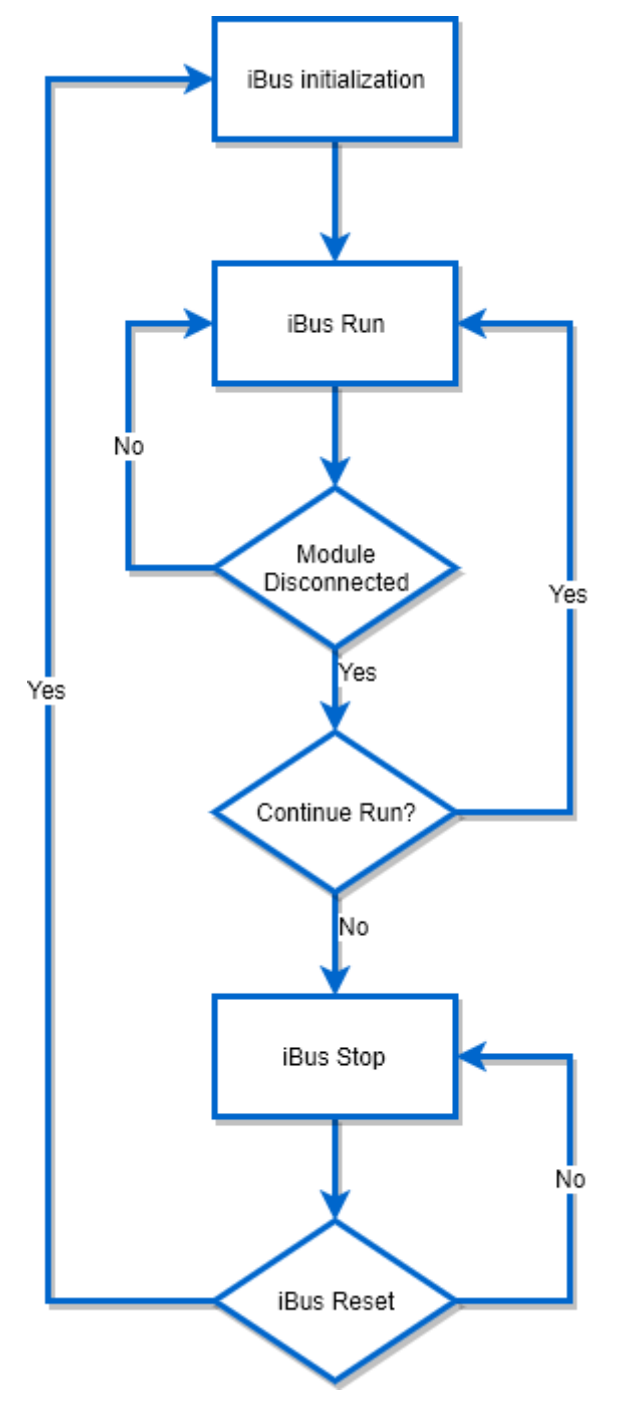

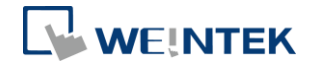

# <span id="page-26-0"></span>**11.** 消費電力

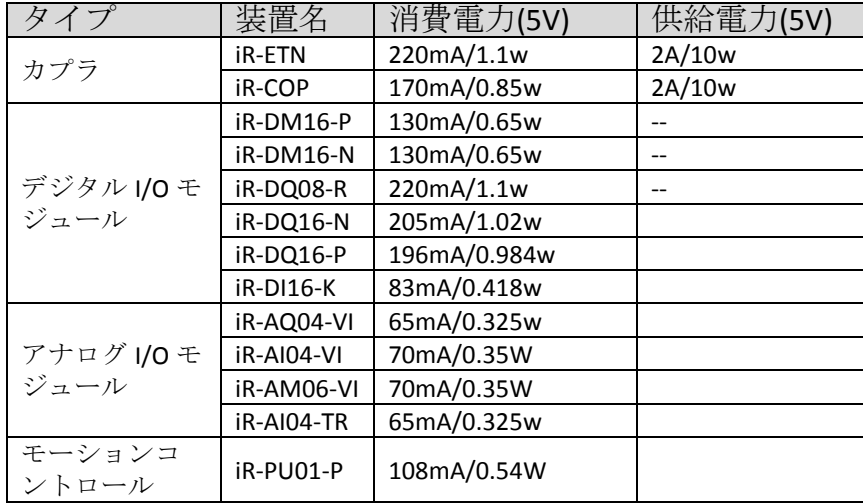

#### 注意:

#### 本システムでは、カプラはモジュールの唯一の給電ソースソースです。複数のモジュールを 接続する場合、消費電力をご留意ください。以下は計算例です。

例 1

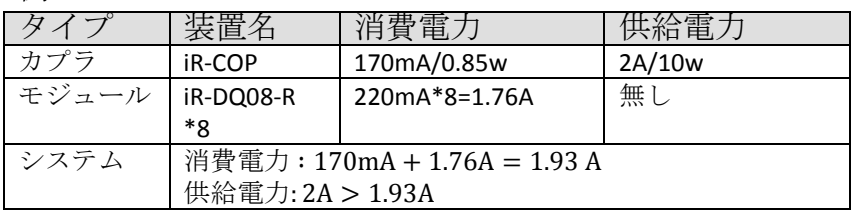

例 2

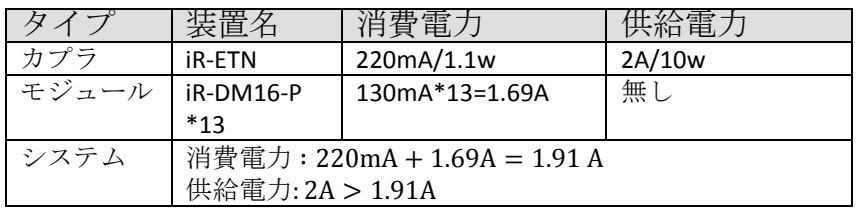

# <span id="page-26-1"></span>**12.** イーサネットカスケード接続

- デイジーチェーンで複数のカプラを接続します。
- 最後尾の Ethernet ポートは診断ポートとして使われることができます。

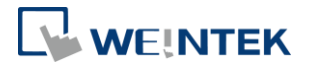

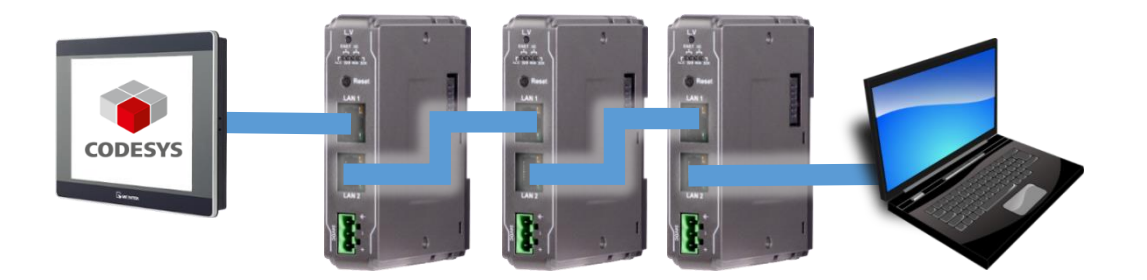

### <span id="page-27-0"></span>**13.EasyRemoteIO**

EasyRemoteIO は iR-ETN 及び接続するモジュールのパラメータの設定、監視に 用いられるツールです。使用方法の詳細については EasyRemoteIO のユーザー マニュアルをご参考ください。

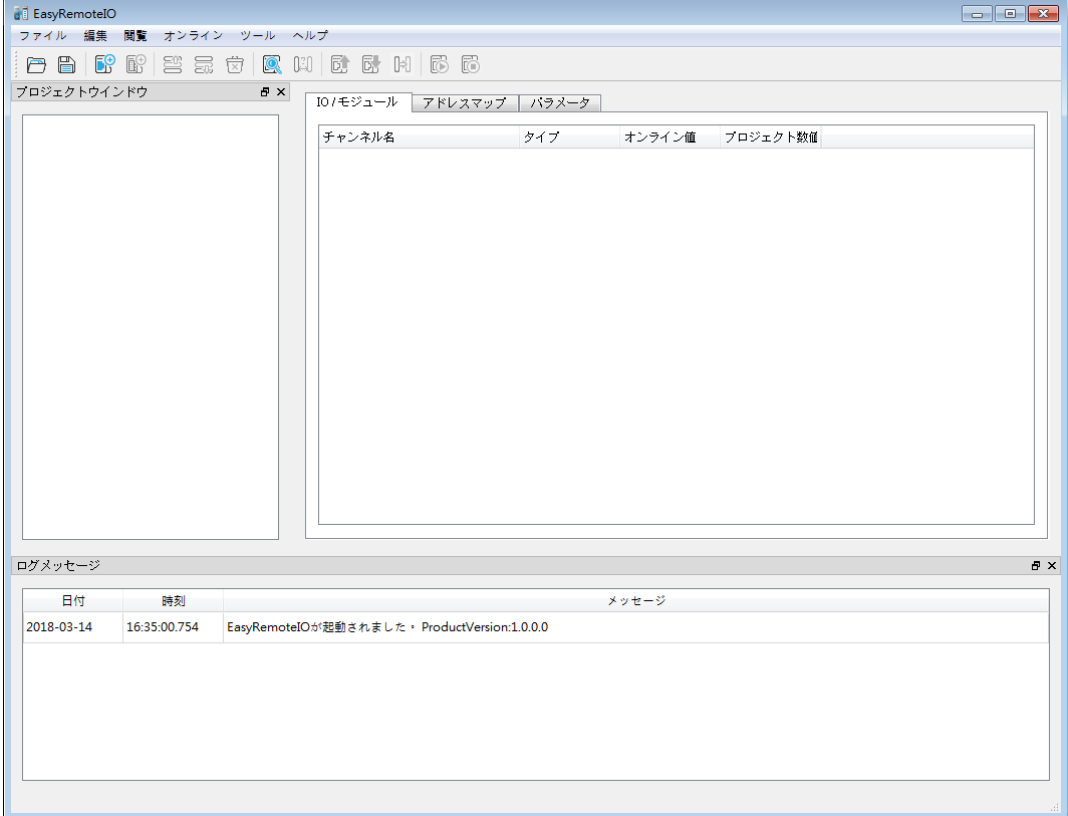

#### 1. 事前準備

iR-ETN のデフォルト IP は 192.168.0.212 で、PC の IP を同一のドメインに設定 してください。(192.168.0.XX)

### 2. iR-ETN を検索する

[オンライン] » [自動スキャン]を選択し、または Shift + S を押せば、iR-ETN の自 動スキャンウインドウが開かれます。

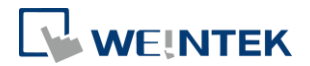

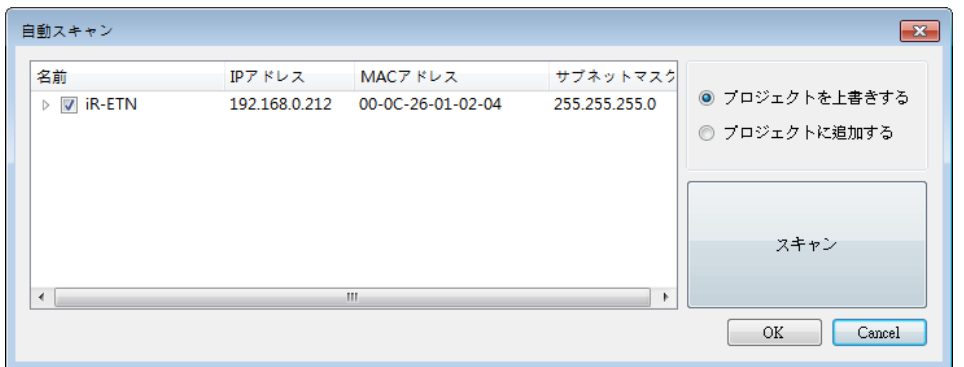

#### 3. iR-ETN の IP を変更する

[オンライン] » [IP アドレスを変更する]を選択すれば、iR-ETN の IP 設定を変更 できます。

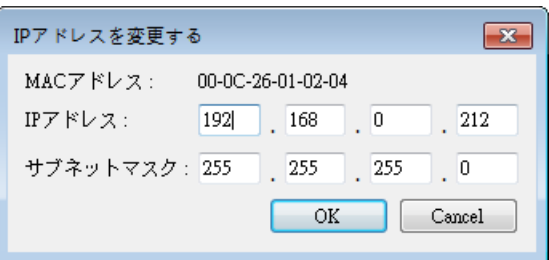

4. パラメータを監視する

[オンライン] » [監視を開始する]を選択し、または Shift + M を押せば、iR-ETN と接続できます。ユーザーは EasyRemoteIO を通じて装置及びモジュールの状 態を確認することができます。

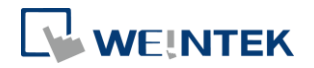

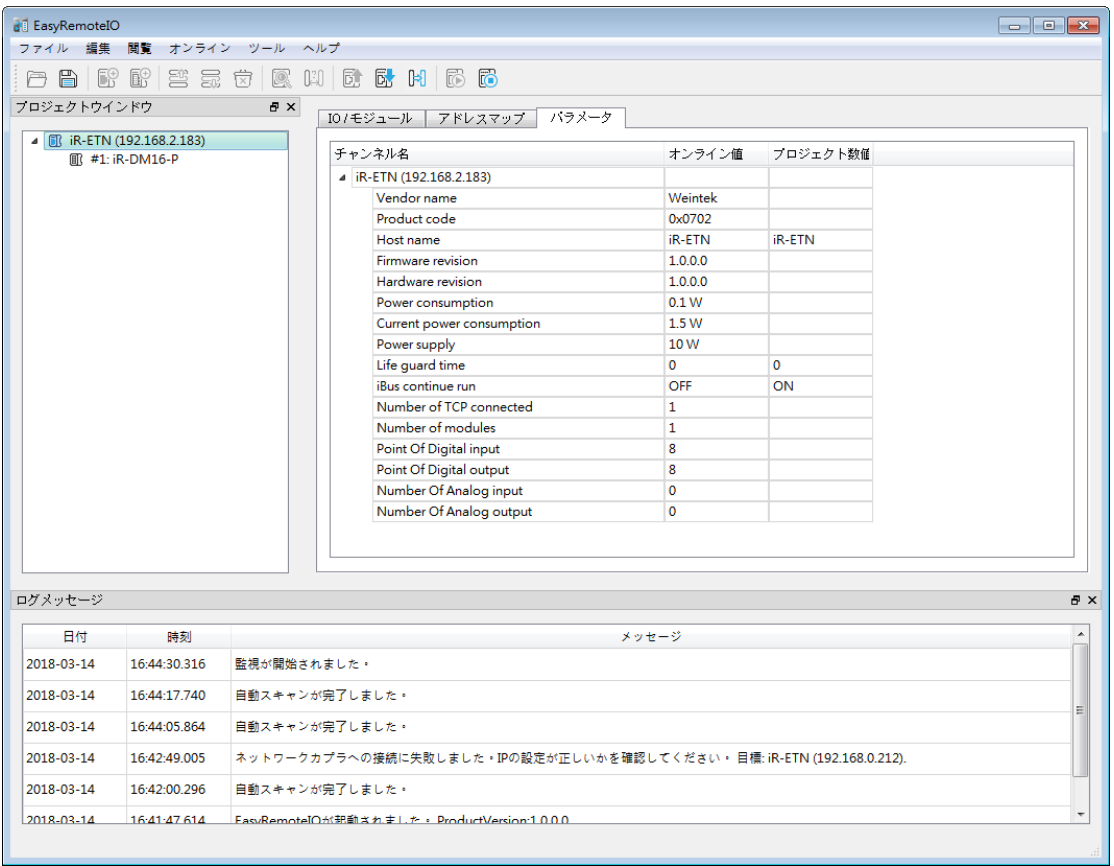

# 5. EtherNet/IP EDS file をエクスポートする

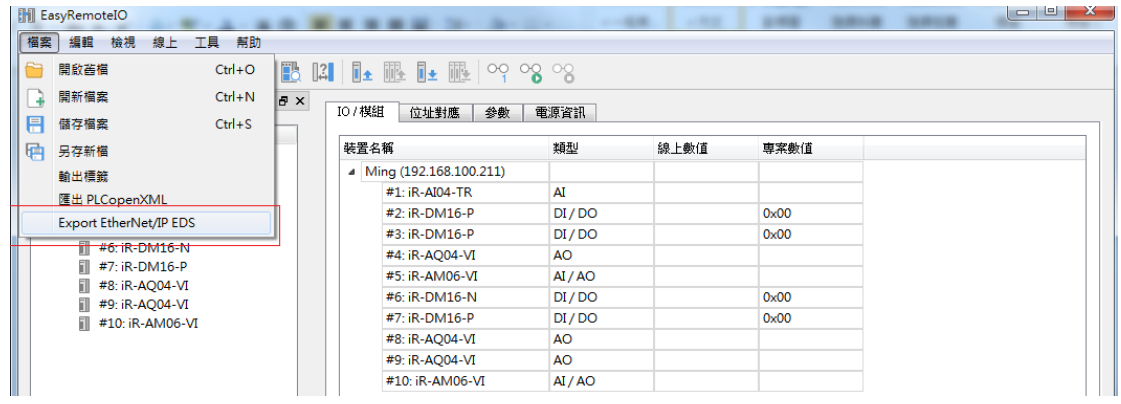

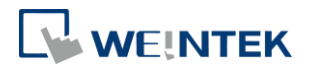

## <span id="page-30-0"></span>**14.Modbus TCP** で **CODESYS** 装置と接続する

詳細は cMT+CODESYS と Remote I/O のクイックスタートガイドを参照してくだ さい: [UM018003J\\_cMT\\_Codesys\\_Install\\_UserManual\\_jpn.pdf](https://dl.weintek.com/public/cMT/jpn/UserManual/UM018003J_cMT_Codesys_Install_UserManual_jpn.pdf)

1. 事前準備

まず、インストールファイルをインストールした場合のみ、CODESYS の中で Weintek Built-in CODESYS を選択することができます。

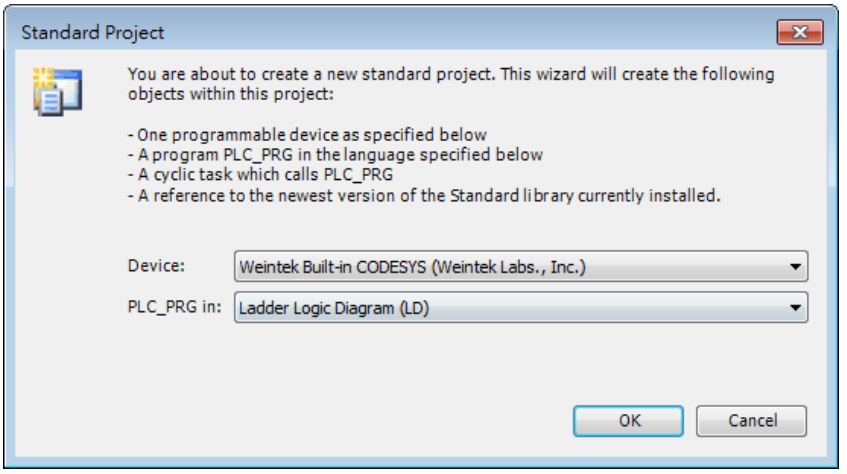

#### 2. CODESYS 装置と接続する

[Device]をダブルクリックし、[Scan network]をクリックすれば、現在ネットワ ーク内で接続できる CODESYS 装置が見られます。

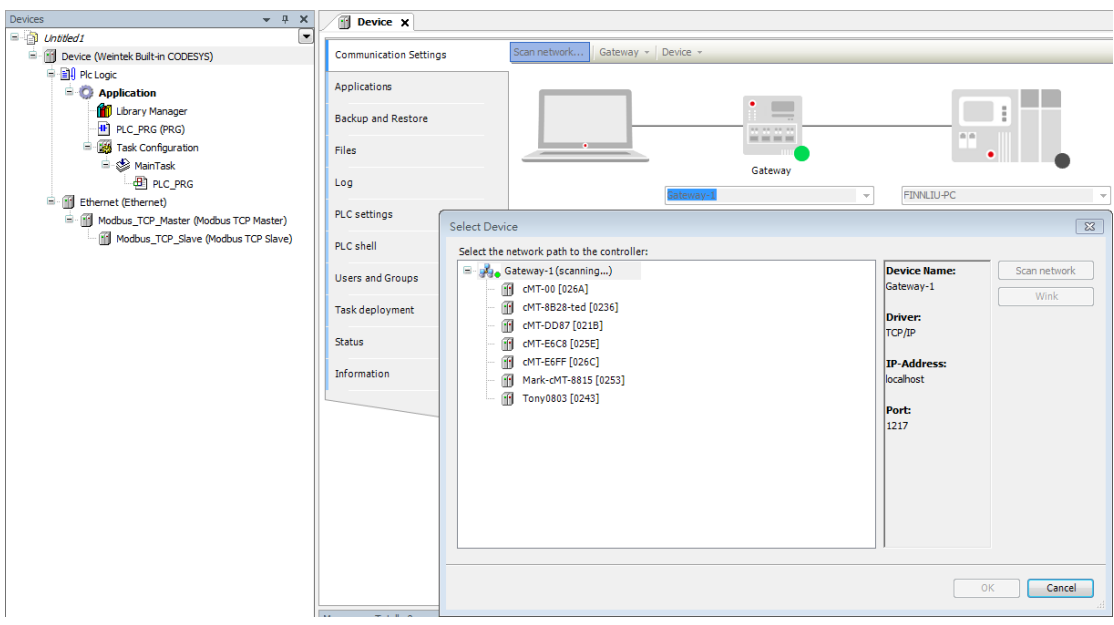

3. イーサネット装置を新規追加する

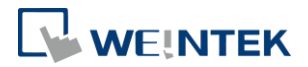

イーサネットインターフェースで Modbus TCP Master と Slave という装置を新 規作成し、それぞれ cMT 装置での CODESYS と iR-ETN を表します。

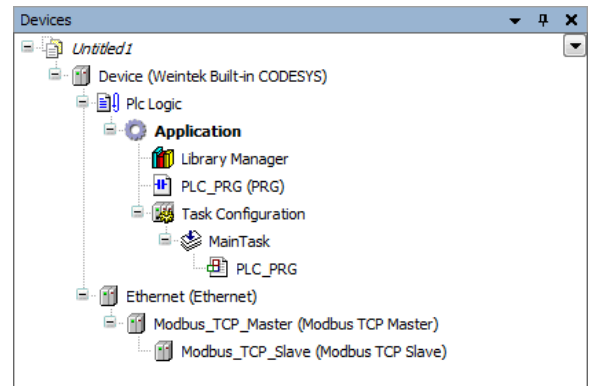

## 4. パラメータを設定する(Ethernet)

[Ethernet]をダブルクリックしてから、[Interface]をクリックすると、先ほど接 続した CODESYS 装置に接続することができます。

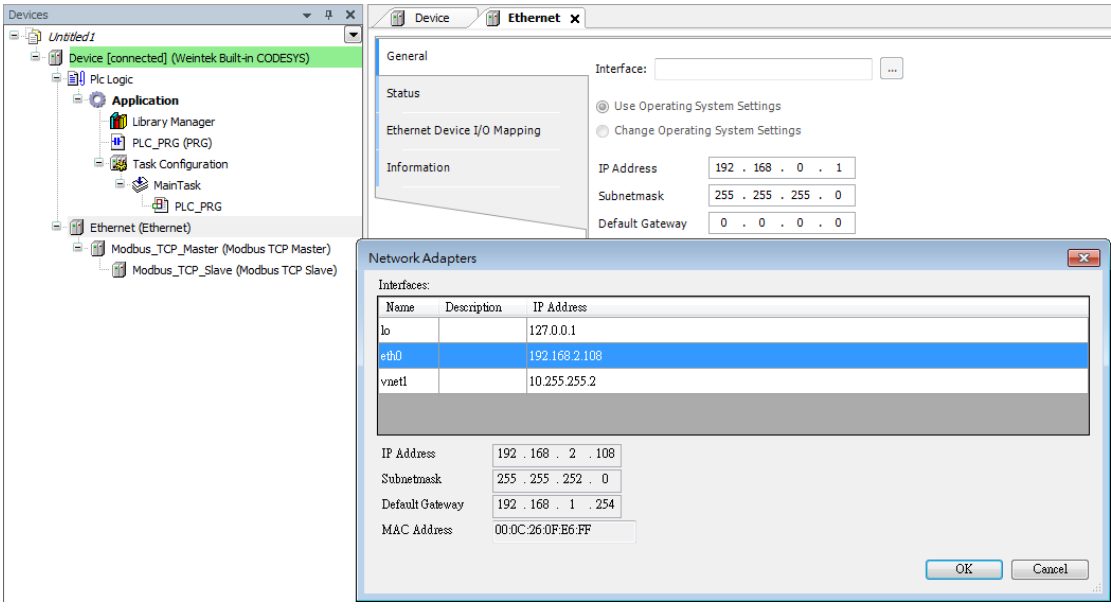

5. パラメータを設定する

(Modbus TCP Master):

auto-reconnect にチェックマークを入れます。

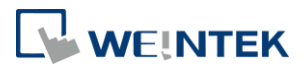

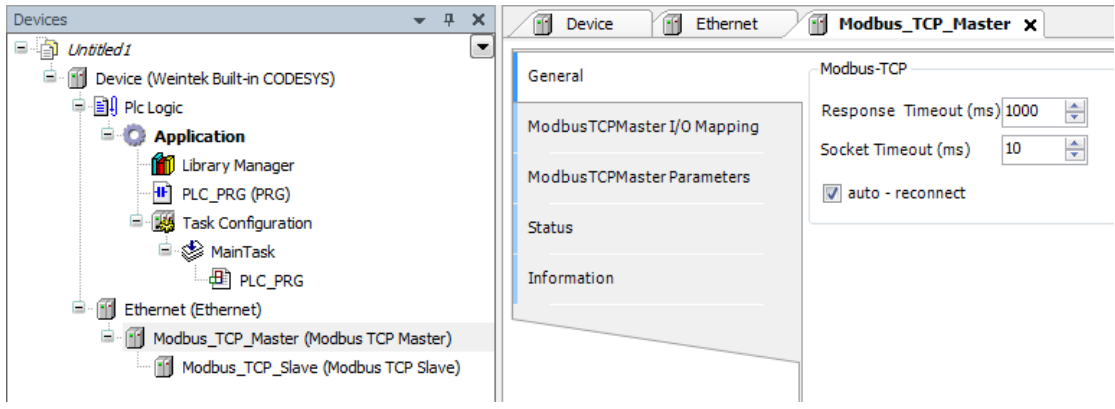

### (Modbus TCP Slave):

ここで iR-ETN の IP を設定し、そして Unit-ID を 1 に設定します。

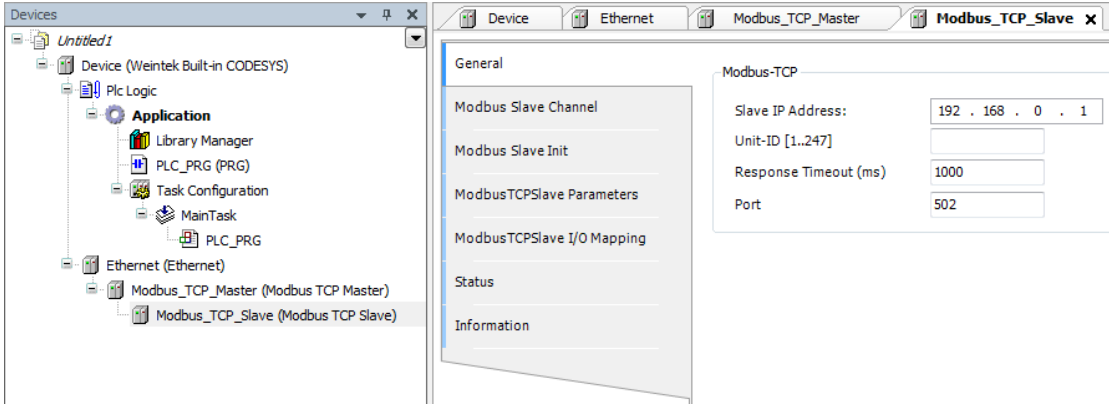

### 6. Modbus Slave チャンネルを設定する

まずはModbus Slave Channel でRemote I/Oモジュールを新規追加する必要があ ります。ビット入力には Read Discrete Inputs (機能コード 2)を使用し、ビット 出力には Write Multiple Coils (機能コード 15)を使用してください。各チャンネ ルでも長さとオフセットを正確に設定するように。第 8 節のマッピング例を参 考してください。

7. CODESYS プログラムを編集する

$$
iR\text{-}ETN\hspace{0.1cm}\text{--}\hspace{0.1cm}\text{--}\hspace{0.1
$$

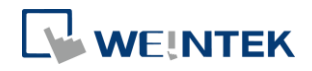

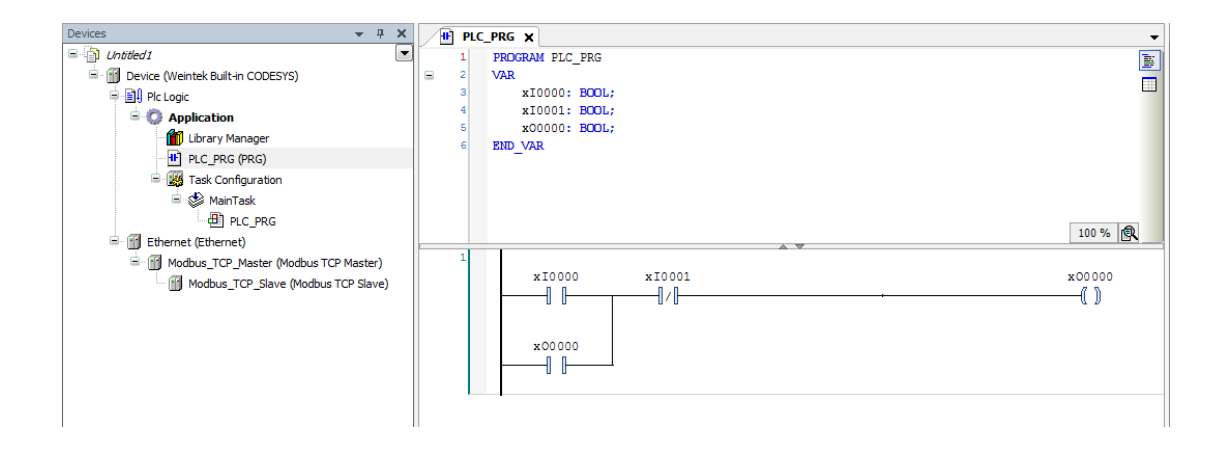

## 8. Modbus TCP Slave I/O マッピング

変数を Remote I/O のアドレスにマッピングします。

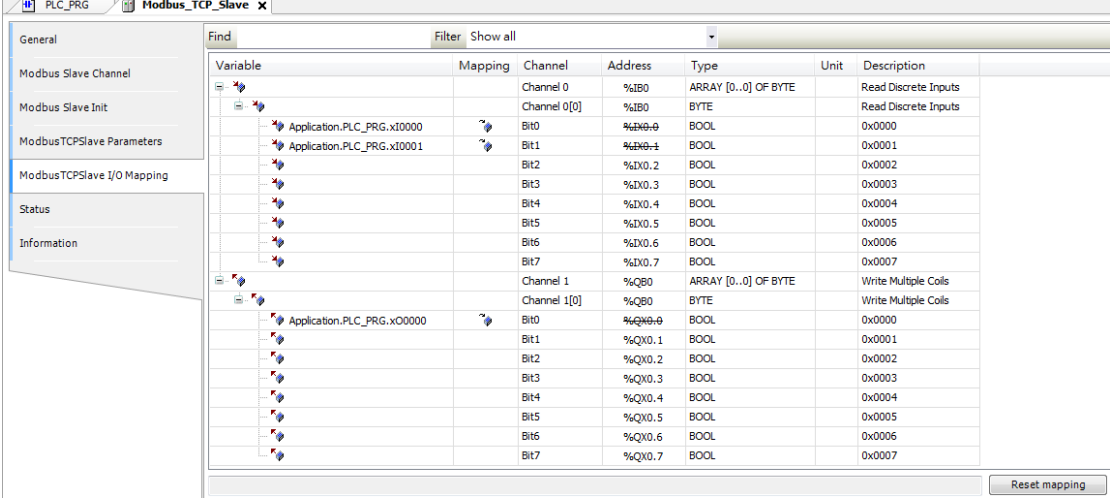

9. プログラムをダウンロードして実行する

手順は[Build] » [Login] » [Run]です。装置との接続に成功したら、緑色に表記さ れます。

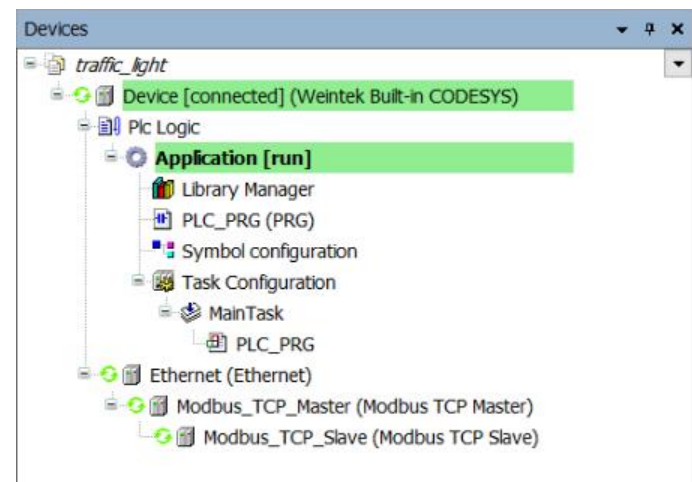

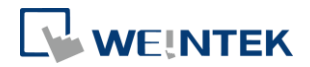

# <span id="page-34-0"></span>**15.EasyBuilder Pro** を使用して **CODESYS** 装置に接続する

## 1. Symbol configuration

Application 階層の下でオブジェクト[Symbol configuration]を新規作成します。

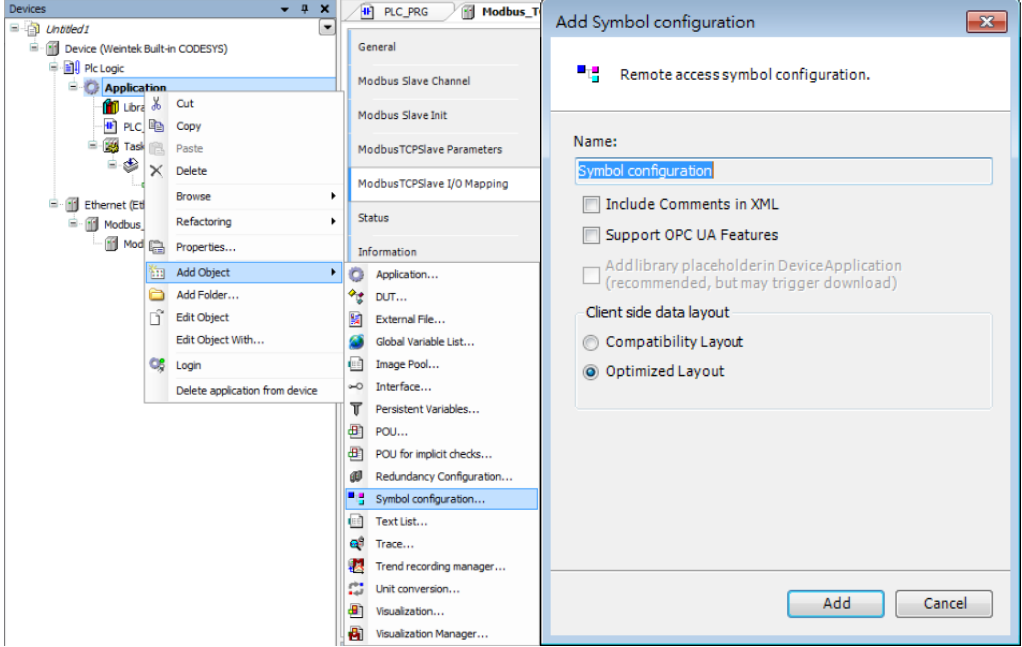

# <span id="page-34-1"></span>15.1 .xml ファイルを作成する方法

1. Build コマンドを実行します。

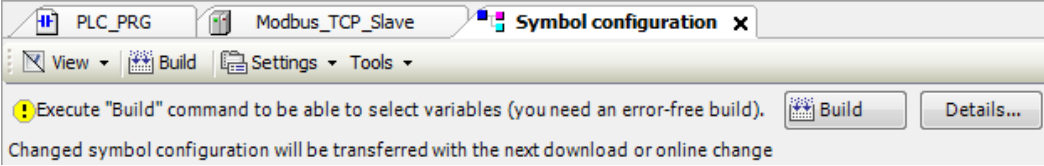

2. 新規追加された変数を選択します。

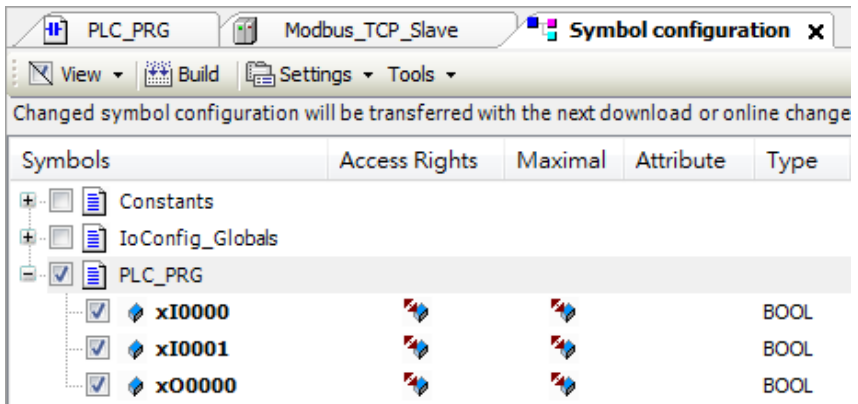

3. xml ファイルを作成します。

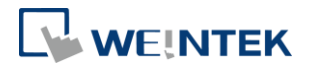

[Build] » [Generation code]をクリックすれば、CODESYS ファイルの保存先で あるドキュメントに.xml ファイルが見つかります。

- 4. EasyBuilder Pro に.xml ファイルをインポートします。
- 5. 装置を新規追加します。

装置リストで Weintek Built-in CODESYS ドライバを新規追加します。

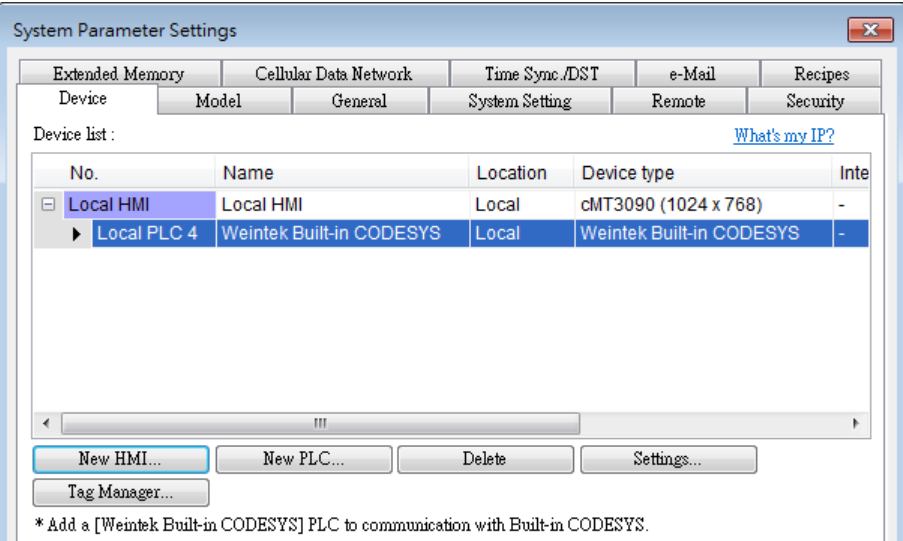

6. 変数ファイルをインポートします。

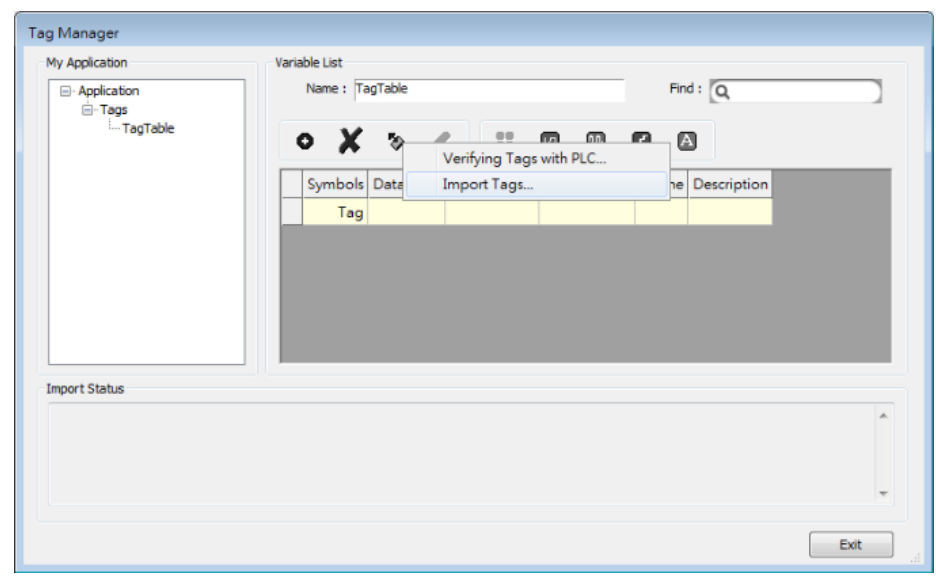

タグマネージャーで.xml 檔ファイルをインポートします。

7. オブジェクトでインポートするファイルを選択します。

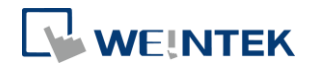

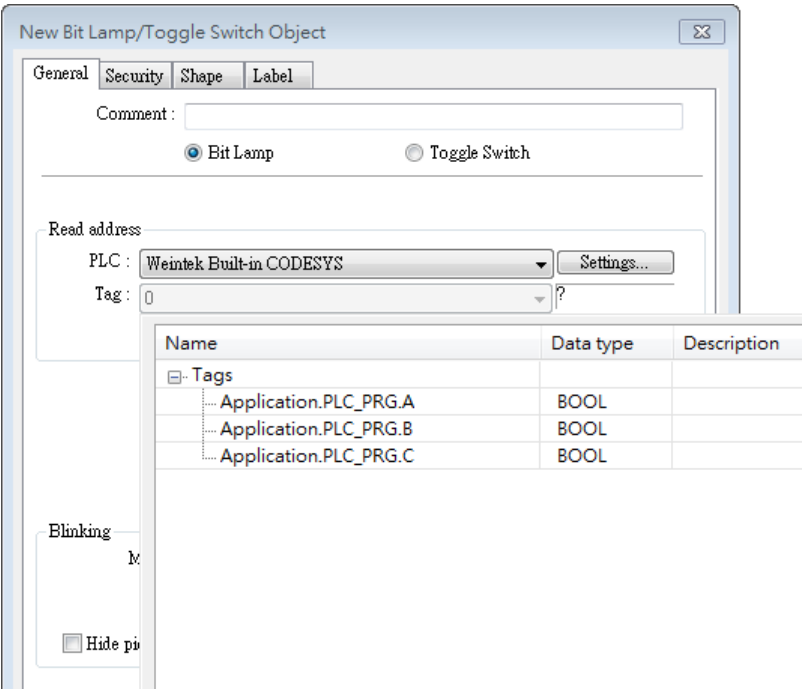

# <span id="page-37-0"></span>**16.EasyRemote IO** を使用して **CODESYS Modbus TCP** の **ETN** 装置をインポートする

1. ネットワーク内の iR-ETN を検索します。

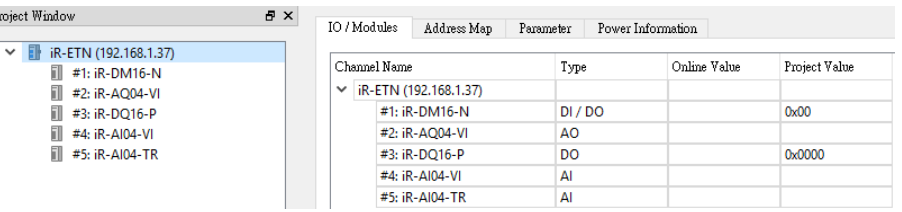

2. PLCopenXML ファイルをエクスポートします。

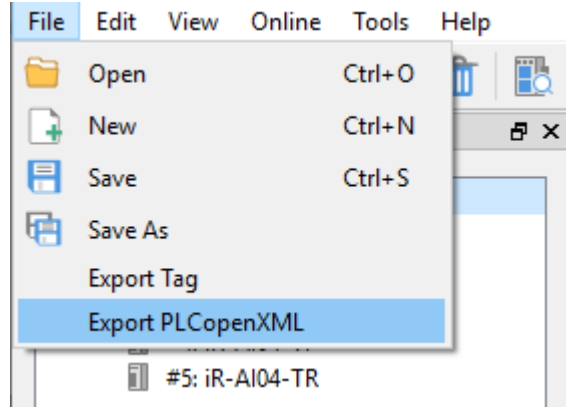

3. CODESYS をオープンし、Modbus\_TCP\_Master を追加します。

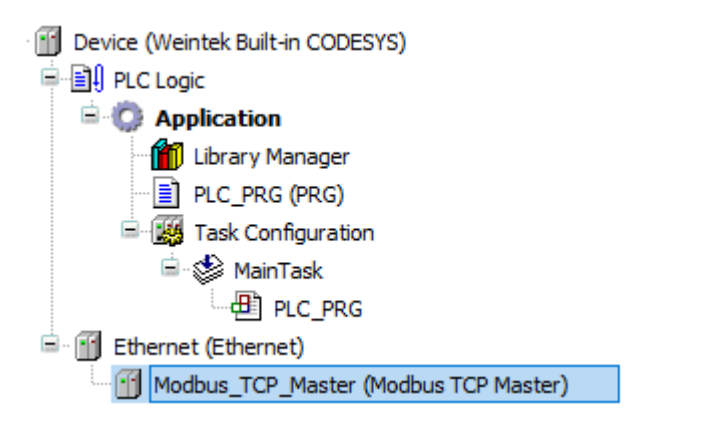

4. PLCopenXML ファイルをインポートします。 Modbus TCP Master を選択し、[Project] » [Import PLCopenXML File]をクリッ クします。

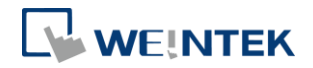

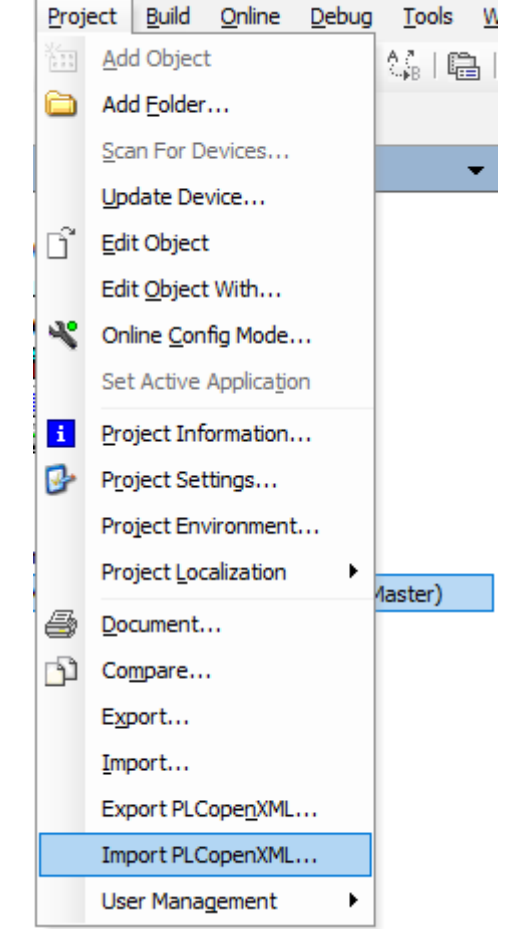

5. インポートが完了しました。

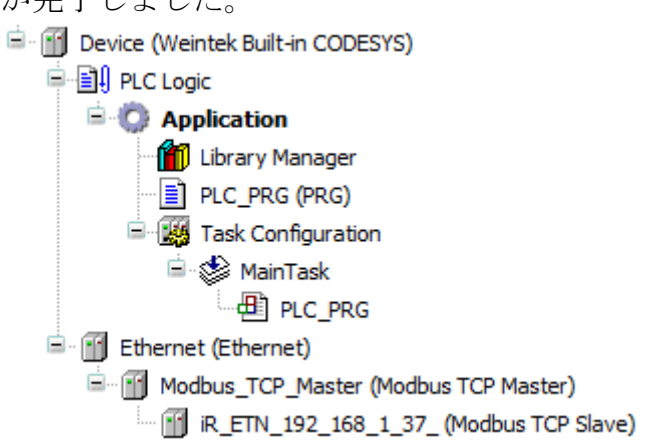

6. これで読み取り・書き込みチャンネル及び内部パラメータの初期値が作成 されました。

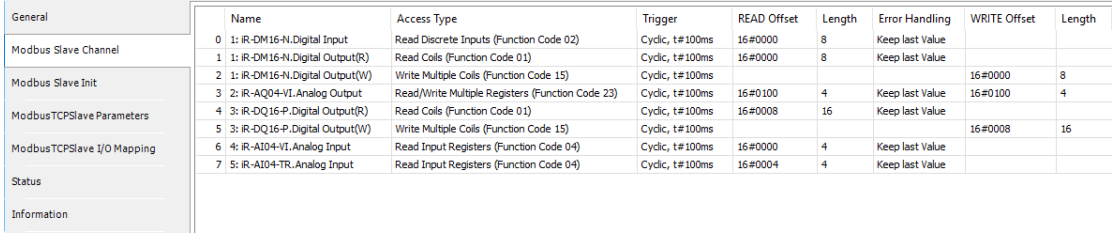

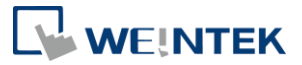

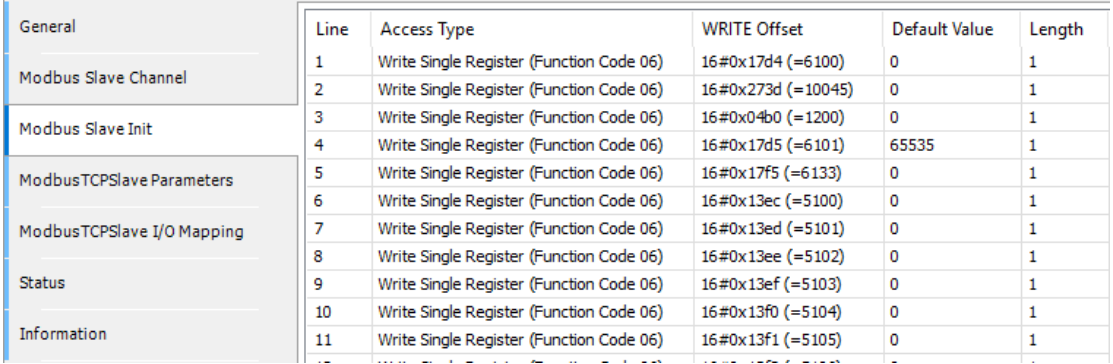

CODESYS と iR Remote IO リソースの詳細については、 UM018016J CODESYS iR Resources を参照してください。